## **МИНИСТЕРСТВО ОБРАЗОВАНИЯ И НАУКИ, МОЛОДЕЖИ И СПОРТА УКРАИНЫ**

**ХАРЬКОВСКАЯ НАЦИОНАЛЬНАЯ АКАДЕМИЯ ГОРОДСКОГО ХОЗЯЙСТВА**

# **МЕТОДИЧЕСКИЕ УКАЗАНИЯ**

К ВЫПОЛНЕНИЮ САМОСТОЯТЕЛЬНОЙ РАБОТЫ

ПО КУРСУ

# 1С Бухгалтерия

(*для студентов заочной формы обучения учебно-квалификационного уровня бакалавр, направления подготовки 6.030509 «Учет и аудит»*)

Методические указания к выполнению самостоятельной работы по курсу «1С Бухгалтерия» (для студентов заочной формы обучения учебно-квалификационного уровня бакалавр, направления подготовки 6.030509 «Учет и аудит») / Харьк. нац. акад. гор. хоз-ва; сост.: С. М. Мордовцев. – Х.: ХНАГХ, 2013. – 40 с.

Составитель: к.т.н., доц. С. М. Мордовцев

Рецензент: к.т.н., доц. И. Т. Карпалюк

Рекомендовано кафедрой Информационных систем и технологий в городском хозяйстве, протокол № 79 от 31.08.2011 г.

# Содержание

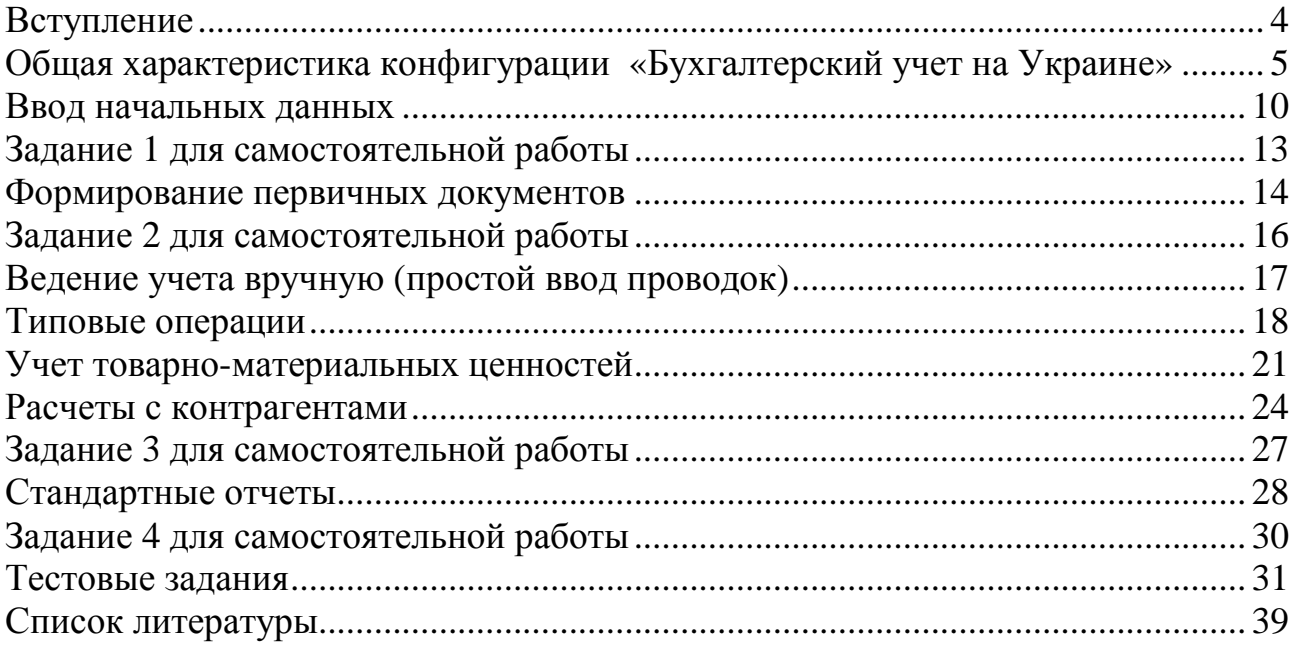

## **ВСТУПЛЕНИЕ**

В рамках самостоятельной работы студенты должны детально изучить конфигурацию «Бухгалтерский учет на Украине» для программы «1С Бухгалтерия 8.1» с целью комплексного решения задач бухгалтерского учета. Кроме того, необходимо ознакомиться с другими конфигурациями 1С.

На первом этапе студент изучает интерфейс конфигурации «Бухгалтерский учет на Украине», производит первоначальные настойки, выделяет главные направления автоматизации финансового учета. Второй, основной этап самостоятельной работы – знакомство с особенностями формирования первичных документов и журналом проводок. Третий этап – формирование отчетности и анализ полученных результатов. После изучения основных возможностей конфигурации, студент отвечает на контрольные вопросы и выполняет контрольную работу.

Студенту предоставляется учебная версия. Отличия учебной версии от полнофункциональной версии 1С: Предприятия 8.0:

− не поддерживается работа в клиент-серверном варианте 1С:Предприятия;

− не поддерживается функциональность распределенных информационных баз (поддерживается только обмен данными);

− не поддерживается работа через внешнее соединение;

− работа возможна только в однопользовательском режиме.

− отсутствует возможность использования паролей;

− введено ограничение по количеству данных: таких объектов как документы, элементы справочников и т.д., можно ввести не более 200 одного вида, счетов бухгалтерского учета можно ввести до 500, строк табличных частей и записей наборов записей можно ввести до 1000;

− не поддерживается печать и сохранение (в том числе экспорт в разные форматы) табличных документов в режиме 1С:Предприятия;

− не поддерживается копирование более чем одной ячейки табличного документа в режиме 1С:Предприятия.

4

## **ОБЩАЯ ХАРАКТЕРИСТИКА КОНФИГУРАЦИИ «БУХГАЛТЕРСКИЙ УЧЕТ НА УКРАИНЕ»**

Программный продукт «1С Бухгалтерия 8» включает технологическую платформу «1С: Предприятие 8» и конфигурацию (прикладное решение) «Бухгалтерский учет на Украине»». «1С Бухгалтерия 8» предназначена для автоматизации бухгалтерского и налогового учета, включая подготовку обязательной (регламентированной) отчетности, в организациях, осуществляющих любые виды коммерческой деятельности: оптовую и розничную торговлю, комиссионную торговлю (включая субкомиссию), оказание услуг, производство и т.д. Бухгалтерский и налоговый учет ведется в соответствии с действующим законодательством Украины.

«1С: Бухгалтерия 8» обеспечивает решение всех задач, стоящих перед бухгалтерской службой предприятия, если бухгалтерская служба полностью отвечает за учет на предприятии, включая, например, выписку первичных документов, учет продаж и т.д. Данное прикладное решение также можно использовать только для ведения бухгалтерского и налогового учета, а задачи автоматизации других служб, например, отдела продаж, решать специализированными конфигурациями или другими системами. Так, в «1С:Бухгалтерию 8» заложена возможность совместного использования с прикладными решениями «Управление торговлей» и «Зарплата и Управление Персоналом» системы «1С:Предприятие 8».

В состав «1С:Бухгалтерии 8» включен план счетов бухгалтерское учета (рис. 1). Состав счетов, организация аналитического, валютного, количественного учета на счетах соответствуют требованиям законодательства по ведению бухгалтерского учета и отражению данных в отчетности. При необходимости пользователи могут самостоятельно создавать дополнительные субсчета и разрезы аналитического учета.

| План счетов бухгалтерского учета                                                        |      |                                      |      |      |  |              |                   |                     |                    |
|-----------------------------------------------------------------------------------------|------|--------------------------------------|------|------|--|--------------|-------------------|---------------------|--------------------|
| і () Перейти -  <br>$\sqrt{?}$<br>Действия -<br>  Отчеты ≁<br>Перейти в журнал проводок |      |                                      |      |      |  |              |                   |                     |                    |
|                                                                                         | Код  | Наименование                         | Заб. | Акт. |  | Ban. Kon.    | Субконто 1        | Субконто 2          | Субконто 3         |
| Ъ                                                                                       | 205  | Будівельні матеріали                 |      | А    |  | $\checkmark$ | Номенклатура      |                     |                    |
| Т,                                                                                      | 206  | Матеріали, передані в переробку      |      | А    |  | ✓            | Контрагенти       | Номенклатура        |                    |
| Ъ                                                                                       | 207  | Запасні частини                      |      | А    |  | ٧            | Номенклатура      |                     |                    |
| т.                                                                                      | 208  | Матеріали сільськогосподарського     |      | А    |  | ٠            | Номенклатура      |                     |                    |
| Т.,                                                                                     | 209  | Інші матеріали                       |      | Α    |  | ✔            | Номенклатура      |                     |                    |
| T,                                                                                      | 21   | Тварини на вирощуванні та відгодівлі |      | А    |  | ✔            |                   |                     |                    |
| т.                                                                                      | 22   | Малоцінні та швидкозношувані пре     |      | А    |  | $\checkmark$ | Номенклатура      |                     |                    |
| T,                                                                                      | 221  | Малоцінні та швидкозношувані пре     |      | А    |  | ✓            | Номенклатура      |                     |                    |
| Ъ                                                                                       | 222  | Малоцінні та швидкозношувані пре     |      | Α    |  |              | (об) Номенклатура |                     |                    |
| T.                                                                                      | 23   | Виробництво                          |      | Α    |  |              | Підрозділи        | Номенклатурні групи | (об) Статті витрат |
| т.                                                                                      | 231  | Основне виробництво                  |      | А    |  |              | Підрозділи        | Номенклатурні групи | (об) Статті витрат |
| т,                                                                                      | 232  | Допоміжні виробництва                |      | А    |  |              | Підрозділи        | Номенклатурні групи | (об) Статті витрат |
| T,                                                                                      | 233  | Обслуговуючі виробництва             |      | А    |  |              | Підрозділи        | Номенклатурні групи | (об) Статті витрат |
| Т.,                                                                                     | 234  | Давальницьке виробництво             |      | А    |  | ✔            | Номенклатура      |                     |                    |
| Ъ                                                                                       | 24   | Брак у виробництві                   |      | А    |  |              | Підрозділи        | Номенклатурні групи | (об) Статті витрат |
| T.                                                                                      | 25   | Напівфабрикати                       |      | Α    |  | ٠            | Номенклатура      |                     |                    |
| T,                                                                                      | 26   | Готова продукція                     |      | А    |  | ✓            | Номенклатура      |                     |                    |
| т,                                                                                      | 27   | Продукція сільськогосподарського     |      | AП   |  |              |                   |                     |                    |
| T.                                                                                      | 28   | Товари                               |      | AΠ   |  |              | Номенклатура      |                     |                    |
| Ъ                                                                                       | 281  | Товари на складі                     |      | А    |  | ✔            | Номенклатура      |                     |                    |
| T.                                                                                      | 282  | Товари в торгівлі (за продажною ва   |      | Α    |  |              |                   |                     |                    |
| Т.,                                                                                     | 2821 | Товари в роздрібній торгівлі (в ATT  |      | А    |  | v            | Номенклатура      | Склади              |                    |
| Т.                                                                                      | 2822 | Товари в роздрібній торгівлі (в HTT  |      | А    |  |              | Склади            |                     |                    |
| Т.                                                                                      | 283  | Товари на комісії                    |      | А    |  | ✔            | Контрагенти       | Номенклатура        |                    |

*Рис 1. План счетов в 1С*

В «1С:Бухгалтерии 8» под субконто понимается объект аналитического учета. Под видом субконто понимается множество однотипных объектов аналитического учета, из которого выбирается объект. В качестве вида субконто могут устанавливаться справочники, виды документов и другие объекты конфигурации «1С:Бухгалтерии 8». Для бухгалтерского учета используются общие виды субконто, доступные из меню *«Предприятие» — «Планы счетов» — «Виды субконто (бухгалтерский и налоговый учет)»* (рис. 2).

В «1С:Бухгалтерии 8» виды субконто используются в качестве реквизитов различных документов. Если субконто составное, то ввод значения реквизита проводится в два этапа: на первом этапе выбирается вид объекта, а на втором этапе — значение объекта. Реквизит вводится обычно в поле формы документа. Для заполнения поля используется кнопка в правой части поля документа, на первом этапе она имеет вид (*«выбор типа»*), а на втором этапе — имеет вид (*«выбор конкретного значения»*). В плане счетов для каждого счета может быть установлен признак ведения аналитического учета по трем видам субконто. Эти признаки устанавливаются путем введения соответствующих записей в таблице *«Виды субконто»* формы счета.

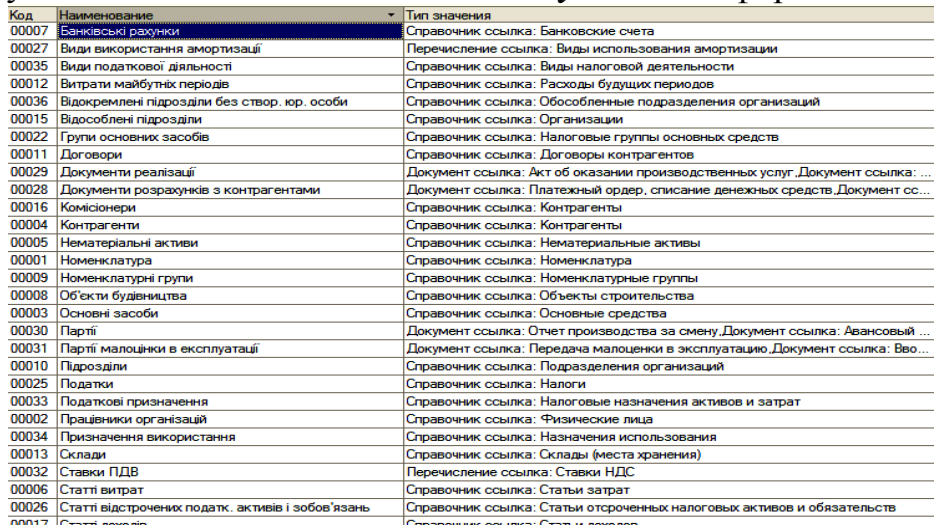

#### *Рис. 2. Виды субконто*

*Учет «от документа» и типовые операции.* Основным способом отражения хозяйственных операций в учете является ввод документов конфигурации, соответствующих первичным бухгалтерским документам. Кроме того, допускается непосредственный ввод отдельных проводок. Для группового ввода проводок можно использовать типовые операции — простой инструмент автоматизации, легко и быстро настраиваемый пользователем.

*Ведение учета деятельности нескольких организаций.* С помощью «1С:Бухгалтерии 8» можно вести бухгалтерский и налоговый учет хозяйственной деятельности нескольких организаций. Учет по каждой организации можно вести в отдельной информационной базе. В то же время «1С:Бухгалтерия 8» предоставляет возможность использовать общую информационную базу для ведения бухгалтерского и налогового учета нескольких организаций — юридических лиц, а также индивидуальных предпринимателей. Это удобно, если их хозяйственная деятельность тесно связана между собой: можно использовать общие списки товаров, контрагентов (деловых партнеров), работников, складов (мест хранения) и т.д.,

а обязательную отчетность формировать раздельно.

*Учет материально-производственных запасов.* Учет товаров, материалов и готовой продукции реализован согласно П(С)БУ и методическим указаниям по его применению. Поддерживаются следующие способы оценки материально-производственных запасов при их выбытии:

• по средней себестоимости;

• по себестоимости первых по времени приобретения материальнопроизводственных запасов (способ ФИФО).

Для поддержки способов оценки ФИФО на счетах учета материальнопроизводственных запасов ведется партионный учет. Различные способы оценки могут применяться независимо для бухгалтерского и налогового учета и для каждой организации.

*Складской учет.* По складам может вестись количественный или количественно-суммовой учет. В первом случае оценка товаров и материалов для целей бухгалтерского и налогового учета не зависит от того, с какого склада они получены. В «1С:Бухгалтерии 8» регистрируются данные инвентаризации, которые автоматически сверяются с данными учета. На основании инвентаризации отражается выявление излишков и списание недостач.

*Учет торговых операций.* Автоматизирован учет операций поступления и реализации товаров и услуг. При продаже товаров выписываются счета на оплату, оформляются накладные и счета-фактуры. Все операции по оптовой торговле учитываются в разрезе договоров с покупателями и поставщиками. Для импортных товаров учитываются данные о стране происхождения и номере грузовой таможенной декларации. Для розничной торговли поддерживается как оперативное отражение розничной реализации, так и отражение продаж по результатам инвентаризации. Товары в рознице могут учитываться по покупным или по продажным ценам. Автоматизировано отражение возвратов товаров от покупателя и поставщику. В «1С:Бухгалтерии 8» поддерживается использование нескольких типов цен, например: «оптовая», «мелкооптовая», «розничная», «закупочная» и т.п. Это упрощает отражение операций поступления и реализации.

*Учет комиссионной торговли.* Автоматизирован учет комиссионной торговли как в отношении товаров, взятых на комиссию (у комитента), так и переданных для дальнейшей реализации (комиссионеру). Поддерживается отражение операций по передаче товаров на субкомиссию. При формировании отчета комитенту или регистрации отчета комиссионера можно сразу произвести расчет и отразить удержание комиссионного вознаграждения.

*Учет операций с тарой.* Автоматизированы операции по учету возвратной многооборотной тары. Учтена специфика налогообложения таких операций и расчетов с поставщиками и покупателями.

*Учет банковских и кассовых операций.* Реализован учет движения наличных и безналичных денежных средств и валютных операций. Поддерживается ввод и печать платежных поручений, приходных и расходных кассовых ордеров. Автоматизированы операции по расчетам с поставщиками, покупателями и подотчетными лицами (включая перечисление денежных на банковские карты сотрудников или корпоративные банковские карты), внесение наличных на расчетный счет и получение наличных по денежному чеку, приобретение и продажа иностранной валюты. При отражении операций суммы платежей автоматически разбиваются на аванс и оплату. На основании

кассовых документов формируется кассовая книга установленного образца. Реализован механизм обмена информацией с программами типа «Клиент банка».

#### *Учет расчетов с контрагентами.*

Учет расчетов с поставщиками и покупателями можно вести в рублях, условных единицах и иностранной валюте. Курсовые разницы по каждой операции рассчитываются автоматически. Расчеты с контрагентами можно вести по договору в целом или с указанием конкретных документов расчетов. Способ ведения расчетов определяется отдельно для каждого договора. При оформлении документов поступления и реализации можно использовать как общие цены для всех контрагентов, так и индивидуальные для конкретного договора.

*Учет основных средств и нематериальных активов.* Учет основных средств и нематериальных активов ведется в соответствии с П(С)БУ. Автоматизированы все основные операции по учету: поступление, принятие к учету, начисление амортизации, модернизация, передача, списание, инвентаризация. Возможно распределение сумм начисленной амортизации за месяц между несколькими счетами или объектами аналитического учета. Для основных средств, использующихся сезонно, возможно применение графиков начисления амортизации.

*Учет основного и вспомогательного производства.* Автоматизированы расчет себестоимости продукции и услуг, выпускаемых основным и вспомогательным производством, учет переработки давальческого сырья, учет спецодежды, спецоснастки, инвентаря и хозяйственных принадлежностей. В течение месяца учет выпущенной готовой продукции ведется по плановой себестоимости. В конце месяца рассчитывается фактическая себестоимость выпущенной продукции и оказанных услуг.

*Учет полуфабрикатов.* Для сложных технологических процессов, предполагающих промежуточные стадии с выпуском полуфабрикатов, поддерживается складской учет полуфабрикатов и автоматический расчет их себестоимости.

#### *Учет косвенных расходов.*

В конце месяца производится автоматическое списание издержек обращения.Для учета общехозяйственных расходов поддерживается применение метода «директ-костинг». Этот метод предусматривает, что общехозяйственные расходы списываются в месяце их возникновения и полностью относятся на расходы текущего периода. Если в организации метод «директ-костинг» не применяется, то общехозяйственные расходы распределяются между стоимостью произведенной продукции незавершенным производством.

При списании косвенных расходов возможно применение различных методов распределения по номенклатурным группам продукции (услуг). Для косвенных расходов возможны следующие базы распределения:

- − объем выпуска;
- − плановая себестоимость;
- − оплата труда;
- − материальные затраты;
- − выручка;
- − прямые затраты;
- − отдельные статьи прямых затрат.

*Учет заработной платы, кадровый и персонифицированный учет.*  В «1С:Бухгалтерии 8» ведется учет движения персонала, включая учет работников по основному месту работы и по совместительству, при этом внутреннее совместительство поддерживается опционально (то есть поддержку можно отключить, если на предприятии это не принято). Обеспечивается формирование унифицированных форм по трудовому законодательству.

#### *Автоматизированы:*

− начисление зарплаты работникам предприятия по окладу с возможностью указать способ отражения в учете отдельно для каждого вида начисления;

− ведение взаиморасчетов с работниками вплоть до выплаты зарплаты и перечисления зарплаты на карточные счета работников;

− депонирование;

− исчисление регламентированных законодательством налогов и взносов, облагаемой базой которых служит заработная плата работников организаций;

− формирование соответствующих отчетов (по НДФЛ, ЕСН. взносам в ПФР), включая подготовку отчетности для системы персонифицированного учета ПФР.

*Налоговый учет по налогу на прибыль.* Для ведения налогового учета (по налогу на прибыль) предусмотрен специальный (налоговый) план счетов. По своей структуре и составу счетов он приближен к бухгалтерскому плану счетов. Это упрощает сопоставление данных бухгалтерского и налогового учета. Вместе с тем налоговый план счетов отражает и специфику налогового учета в соответствии с Налогового кодекса Украины. По данным налогового учета автоматически формируются налоговые регистры и налоговая декларация по налогу на прибыль.

### *Упрощенная система налогообложения.*

Автоматизирован учет хозяйственной деятельности организаций и индивидуальных предпринимателей, применяющих упрощенную систему налогообложения. Поддерживаются следующие объекты налогообложения:

− Доходы;

− Доходы, уменьшенные на величину расходов.

Книга учета доходов и расходов формируется автоматически.

*Завершающие операции месяца.* Автоматизированы регламентные операции, выполняемые по окончании месяца, в том числе переоценка валюты, списание расходов будущих периодов, определение финансовых результатов и другие. В состав «1С:Бухгалтерии 8» входит набор отчетов *«Справки расчеты»*, отражающих расчеты, связанные с проведением регламентных операций по закрытию месяца: *«Распределение косвенных расходов», «Расчет налога на прибыль»* и другие.

*Стандартные бухгалтерские отчеты.* «1С:Бухгалтерия 8» предоставляет пользователю набор стандартных отчетов, которые позволяют анализировать данные по остаткам, оборотам счетов и по проводкам в самых различных разрезах. В их числе оборотно-сальдовая ведомость, шахматная ведомость, оборотно-сальдовая ведомость по счету, обороты счета, карточка счета, анализ счета, анализ субконто, обороты между субконто, сводные проводки, главная книга, диаграмма.

*Регламентированная отчетность.* В «1С:Бухгалтерию 8» включены обязательные (регламентированные) отчеты, предназначенные для представления собственникам организации и контролирующим государственным органам, включая формы бухгалтерской отчетности, налоговые декларации, отчеты для органов статистики и государственных фондов. Регламентированные отчеты, для которых такая возможность предусмотрена нормативными документами, могут быть выгружены в электронном виде. В «1С:Бухгалтерии 8» поддерживается технология нанесения двухмерного штрих-кода на листы налоговых деклараций.

Регламентированная отчетность о доходах физических лиц формируется автоматически и для представления в налоговые органы может быть записана на магнитный носитель (дискету). Для представления в ПФУ сведений об исчисленном страховом стаже и уплаченных страховых взносах ведется персонифицированный учет работников. Соответствующая отчетность также может записываться на магнитный носитель.

#### *Сервисные возможности.*

*«Монитор бухгалтера»* позволяет оперативно и в удобной форме получать данные по остаткам на расчетных счетах и в кассе, о суммах дебиторской и кредиторской задолженности, о сроках сдачи отчетности, а также о сроках уплаты налогов.

*«Календарь бухгалтера»* заблаговременно оповещает о наступлении предусмотренных законодательством сроков уплаты налогов и представления отчетности.

*«Экспресс-проверка ведения учета»* обеспечивает анализ данных на соответствие заложенной в программе методологии учета и законодательству, помогает выявить ошибки в ведении учета, подсказывает возможные причины возникновения ошибок и дает рекомендации по их исправлению. Режим проверки соотношений показателей налоговых деклараций предназначен для выявления методических и арифметических ошибок, допущенных пользователем при составлении отчетов.

«1С:Бухгалтерия 8» также включает следующие сервисные возможности:

−полнотекстовый поиск данных - поиск произвольного текста по всем объектам конфигурации (документам, справочникам и т.д.);

−загрузка курса валют из Интернета;

−загрузка классификаторов (адресных, основных средств и др);

−подготовка письма в отдел технической поддержки;

−автоматическая проверка и установка обновлений «1С:Бухгалтерии 8».

 *«Стартовый помощник»* предназначен для ввода основных сведений, необходимых для начала работы с программой.

*«Панель функций»* помогает начинающим пользователям осваивать программу быстрее, а опытным пользователям эффективнее выполнять ежедневные задачи. Основные разделы учета (Банк. Касса, Производство, Зарплата) представлены в виде схем работы и содержат визуальное представление последовательности операций.

*«Советы пользователям»* для самостоятельного освоения программы: отражение в программе хозяйственных операций, оформление документов, заполнение справочников и формирование отчетов.

## **ВВОД НАЧАЛЬНЫХ ДАННЫХ**

При первом запуске установленной «1С:Бухгалтерии 8» автоматически выполняется первоначальное заполнение информационной базы. «1С:Бухгалтерия 8» поставляется с уже заполненными планами счетов и другими настройками, подготовленными для ведения бухгалтерского и налогового учета. Тем не менее, эти настройки могут быть изменены пользователем.

Общие сведения об организации вводятся в меню *«Предприятие» —* 

*«Организации»*. Для каждой организации нужно указать краткий и полный варианты названия и другие сведения (рис.3), предусмотренные формой элемента справочника *«Организации»* — затем эти сведения будут автоматически вноситься «1С:Бухгалтерией 8» в документы и отчетные формы. Вводятся сведения о расчетных счетах организации, открытых в банках.

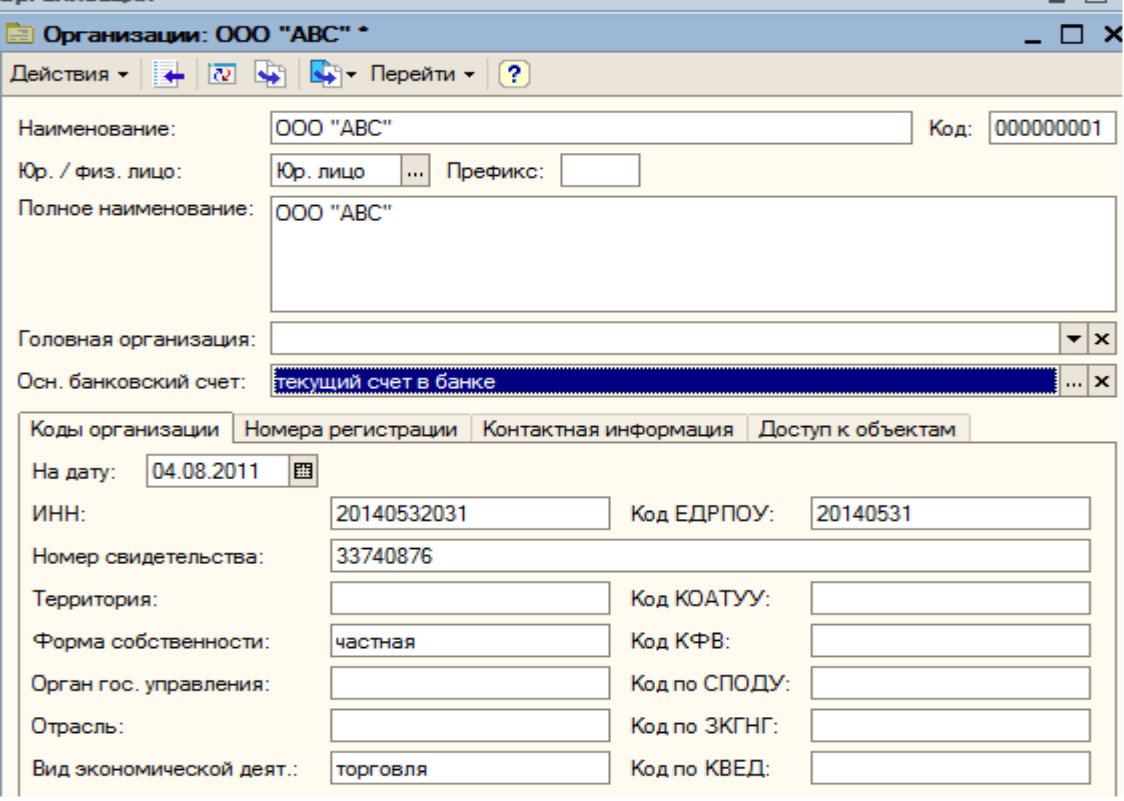

*Рис. 3. Ввод реквизитов предприятия*

До начала регистрации хозяйственных событий вводятся сведения об учетной политике предприятия по бухгалтерскому (рис.4) и налоговому учету (меню *«Предприятие» — «Учетная политика» - …..*).

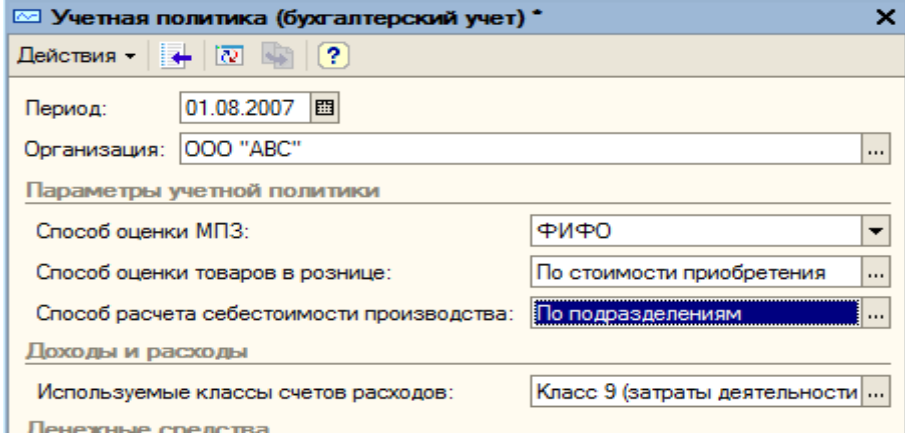

*Рис. 4. Настройка учетной политики по бухучету*

Аналитический учет настраивается в меню *«Предприятие» — «Настройка параметров учета»*.

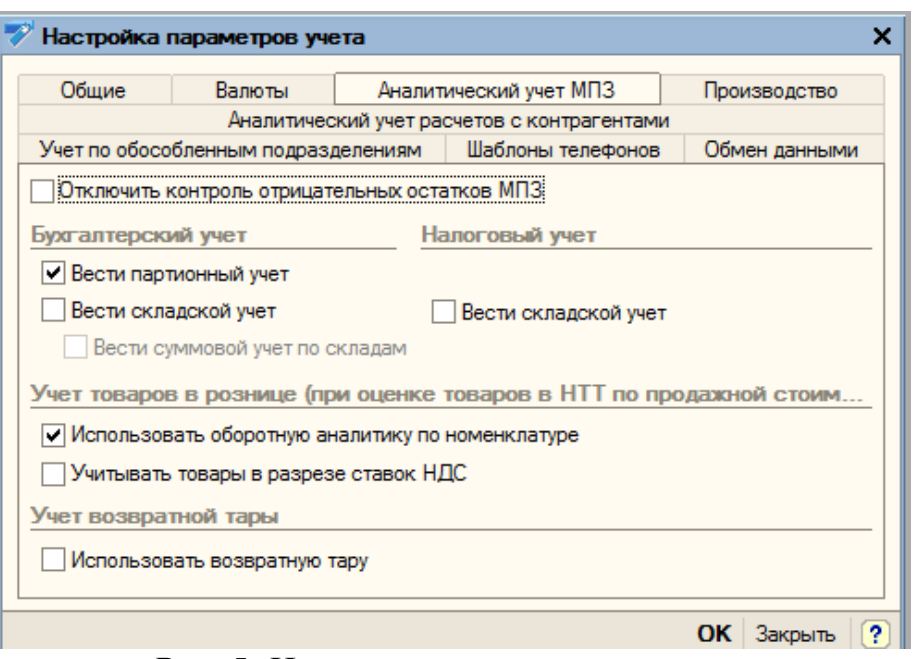

*Рис. 5. Настройка параметров учета*

На закладке *«Аналитический учет МПЗ»* устанавливаются следующие настройки (рис.5):

− признаки ведения партионного учета, складского учета и суммового учета по складам, раздельно для бухгалтерского учета и налогового учета;

− для организаций, оценивающих товары в розничной торговле по продажным ценам (соответствующий признак устанавливается в настройках учетной политики организации) — признак использования оборотной аналитики по номенклатуре и признак учета товаров в разрезе ставок НДС;

− признак необходимости учета возвратной тары.

На закладке *«Аналитический учет с контрагентами»* устанавливается признак детализации расчетов с контрагентами до документов.

На закладке *«Валюты»* устанавливается признак ведения аналитического учета по статьям движения денежных.

Необходимо также указать сведения об ответственных работниках предприятия, данные которых будут использоваться «1С:Бухгалтерией 8» при регистрации хозяйственных операций и автоматическом заполнении печатных форм документов: сведения о руководителе, главном бухгалтере, кассире, материально ответственных лицах (меню *«Предприятие» - «Ответственные лица организаций»*).

До первого начисления заработной платы нужно внести минимальный набор сведений обо всех остальных работниках предприятия. Для этого в справочник сотрудников организации (меню *«Кадры» — «Сотрудники организаций»*) достаточно внести фамилию, имя, отчество каждого работника, дату его рождения. Сведения о должностях вносятся путем оформления приема на работу (меню *«Кадры» — «Прием на работу в организацию»*). Остальной набор сведений о работниках можно вносить по мере необходимости. В частности, перед автоматическим формированием персонифицированной отчетности в справочник физических лиц для каждого

сотрудника необходимо внести паспортные данные, сведения о месте жительства, ИНН. Если «1С:Бухгалтерия 8» внедряется на уже работающем предприятии, то в информационную базу следует ввести сведения, которые будут характеризовать хозяйственное состояние предприятия к моменту начала учета. В частности, нужно ввести перечень учитываемых товарноматериальных ценностей (меню *«Предприятие» — «Товары (материалы, продукция, услуги)» — «Номенклатура»*). Целесообразно ввести сведения о деловых партнерах предприятия контрагентах (меню *«Предприятие» — «Контрагенты»*) и условиях сотрудничества с ними, хотя эти данные можно вводить и позднее, в процессе регистрации хозяйственных операций документами. Условия сотрудничества с контрагентом указываются в сведениях о договоре с ним, поэтому для каждого контрагента нужно заполнить сведения как минимум об одном договоре.

Начальные остатки по счетам бухгалтерского учета регистрируются путем заполнения документа *«Ввод начальных остатков»* (меню *«Предприятие» — «Ввод начальных остатков»*). Если сумма остатка зафиксирована в дебете счета, то в столбце Кредит надо ввести фиктивный счет 00. Если сумма остатка зафиксирована в кредите счета, то в столбце Дебет надо ввести фиктивный счет 00 (рис. 6).

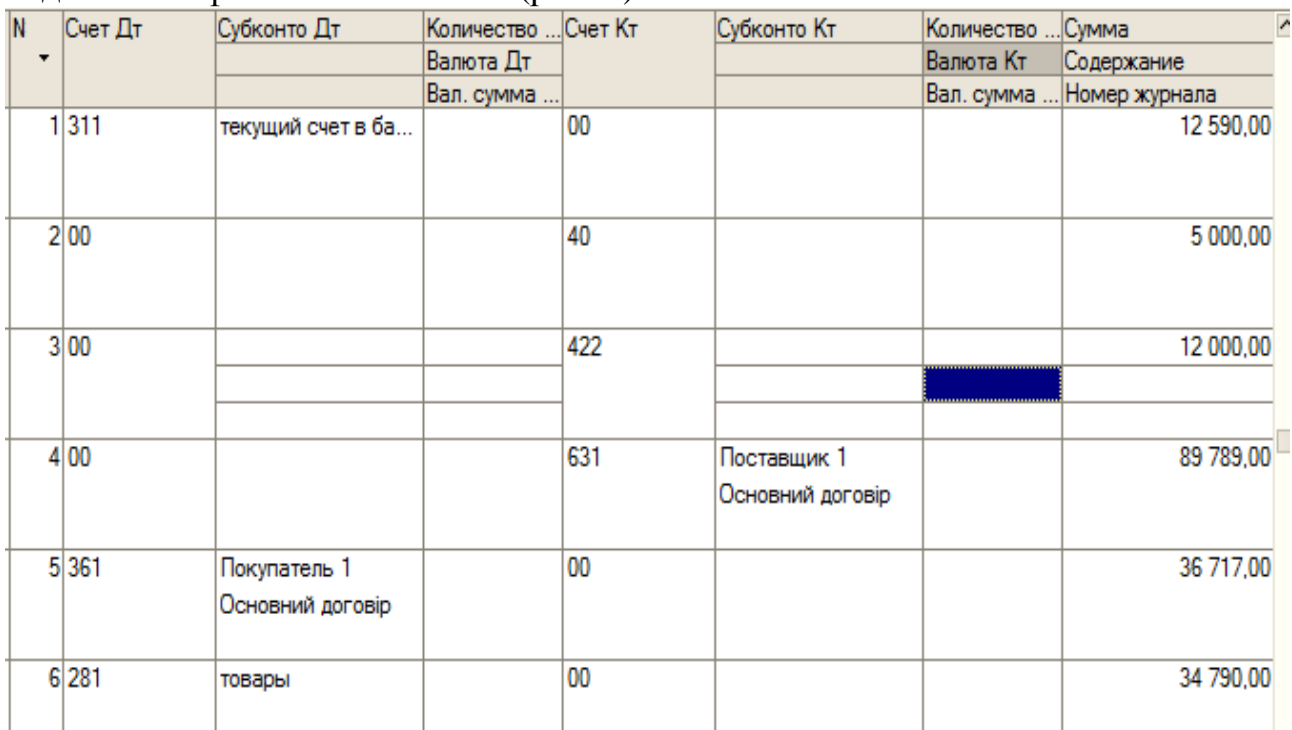

*Рис. 6– Ввод начальных остатков по счетам*

# **ЗАДАНИЕ 1 ДЛЯ САМОСТОЯТЕЛЬНОЙ РАБОТЫ**

- 1. Заполнить основные реквизиты ООО «АВС»
- 2. Настроить параметры учетной политики
- 3. Настроить параметры учета
- 4. Ввести список материально-ответственных лиц
- 5. Ввести начальное сальдо по счетам согласно представленной ниже таблице

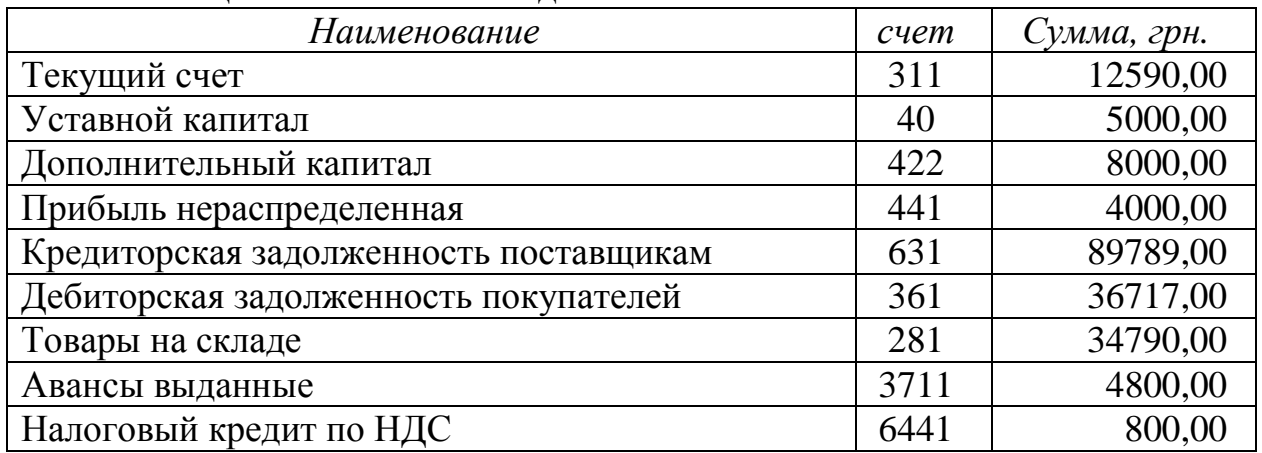

## **Таблица. Начальное сальдо по счетам**

## **ФОРМИРОВАНИЕ ПЕРВИЧНЫХ ДОКУМЕНТОВ**

Основным способом регистрации событий хозяйственной деятельности в «1С:Бухгалтерии 8» является ввод документов. Документы доступны из главного меню программы, где они сгруппированы по видам деятельности предприятия и разделам учета: документы для учета производственной деятельности доступны из меню *«Производство»*, документы для учета операций с денежными средствами - из меню *«Банк»* и *«Касса»*, документы для регистрации событий с основными средствами - из меню *«ОС»*.

Документ можно записать в информационную базу и провести. Запись в информационную базу без проведения может означать, что документ подготовлен предварительно для регистрации будущих событий хозяйственной деятельности. Для отражения произошедшего события в учете документ следует провести — при этом в информационной базе сформируются записи бухгалтерского и налогового учета и записи в других учетных регистрах.

Перед проведением документа «1С:Бухгалтерия 8» выполняет ряд проверок на полноту и правильность заполнения. Например, документ *«Расходный кассовый ордер»* не будет проведен, если по данным бухгалтерского учета денежных средств в кассе недостаточно, но такой документ можно будет записать.

Названия документов «1С:Бухгалтерии 8» определены названиями событий хозяйственной деятельности, для регистрации которых они предназначаются. Поэтому, с одной стороны, эти названия могут не совпадать с названиями унифицированных форм первичных документов, утвержденных государственными органами, с другой стороны, один документ «1С:Бухгалтерии 8» может соответствовать сразу нескольким бумажным унифицированным формам — соответственно такой документ можно будет распечатать в нескольких вариантах. Так, документ *«Реализация товаров и услуг»* (меню *«Продажа» — «Реализация товаров и услуг»*) можно распечатать в следующих вариантах: товарно-транспортная накладная (форма 1-T); акт об оказании услуг (неунифицированная форма); расходная накладная (неунифицированная форма); товарная накладная.

Один документ может быть предназначен для регистрации нескольких

видов хозяйственных операций. Разным видам операции соответствуют разные наборы вводимых данных и разные правила проведения документа. Например, документ *«Реализация товаров и услуг»* рассчитан на регистрацию трех видов хозяйственной операции: *«продажа, комиссия»*, *«отгрузка без перехода права собственности»* и *«оборудование»*. Вид хозяйственной операции следует устанавливать перед началом заполнения документа кнопкой *«Операция»* командной панели формы документа. Если документом можно зарегистрировать несколько хозяйственных операций, вид операции запрашивается при вводе нового документа. Эта возможность включается/отключается в настройках пользователя (меню *«Сервис» - «Настройки пользователя...» - «Запрашивать вид операции при вводе нового документа»*). При изменении вида операции кнопкой *«Операция»* отображаемая форма документа изменяется.

«1С:Бухгалтерия 8» предоставляет несколько механизмов для ускоренного заполнения документов. Одним из них является механизм ввода на основании, который предоставляет возможность копирования информации из документа одного вида в документ другого вида. С помощью этого механизма, например, можно автоматически заполнить документ *«Реализация товаров и услуг»* сведениями из документа *«Счет на оплату покупателю»*, ранее записанного в информационную базу. Для быстрого заполнения табличных частей документов используется механизм автозаполнения, запускаемый кнопкой *«Заполнить»* командной панели, расположенной над табличной частью. Для ввода счетов бухгалтерского и налогового учета, используемых в проводках, а также для ввода других данных используется механизм подстановки по умолчанию.

Данные, которые предполагается многократно использовать, хранятся в справочниках и регистрах сведений информационной базы. Справочники и регистры доступны к просмотру через главное меню программы, где они сгруппированы по видам хозяйственной деятельности и разделам учета вместе с документами. Справочники и регистры бывает удобнее заполнить предварительно, непосредственно через главное меню. Кроме того, справочники и регистры можно заполнять в процессе ввода документов.

Записи бухгалтерского и налогового учета (проводки), а также записи в других учетных регистрах, автоматически вносимые в информационную базу при проведении документа, можно затем просмотреть непосредственно из формы документа — для этого следует воспользоваться кнопкой «Дт/Кт» на командной панели формы документа. Кроме того, учетные записи доступны для непосредственного просмотра из главного меню (меню *«Операции» — «Журнал операций»*, *«Журнал проводок (бухгалтерский учет")»*, *«Журнал проводок (налоговый учет)»*). Однако в информационную базу работающего предприятия в течение небольшого периода времени будет записываться столь большое количество проводок и других учетных записей, что работа с этими данными путем их непосредственного просмотра будет нерациональна

«1С: Бухгалтерия 8» предоставляет возможность копирования информации из документа одного вида в документ другого вида. Для этого при вводе новых документов используется механизм ввода на основании. Этот механизм позволяет, например, создать расходную накладную, автоматически перенося в нее информацию из ранее выписанного счета.

Для ввода документа на основании другого документа следует выделить запись исходного документа в форме журнала документов, в командной панели формы журнала нажать на кнопку (*«Ввести на основании»*) — откроется меню, представляющее собой список видов документов, доступных для ввода на основании текущего документа. В этом меню нужно выбрать нужный документ. Другой вариант — нажать на кнопку *«Действия»* и в открывшемся меню выбрать команду *«На основании»*. Аналогичные действия можно выполнить из формы самого документа, она также содержит кнопки (*«Ввести на основании»*) и *«Действия»*.

На рис. 6 показан пример оформления документа – Приходная накладная. Проведение документа сопровождается автоматической записью в учетные регистры соответствующих проводок.

## Прибуткова накладна № 45 від 05 квітня 2011

Постачальник: ООО Добробут 000 "ABC" Покупець: Є платником податку на прибуток на загальних підставах № 22 від 08.03.2011 Договір: Склад: склад

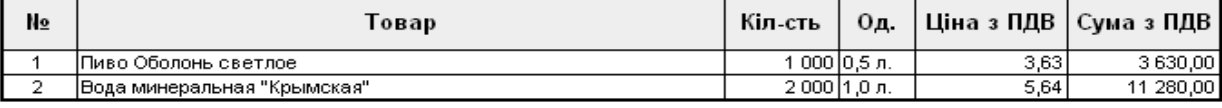

Разом: 14 910.00 2 485,00 У тому числі ПДВ:

Всього найменувань 2, на суму 14 910,00 грн. Чотирнадцять тисяч дев'ятсот десять гривень 00 копійок

У т.ч. ПДВ: Дві тисячі чотириста вісімдесят п'ять гривень 00 копійок

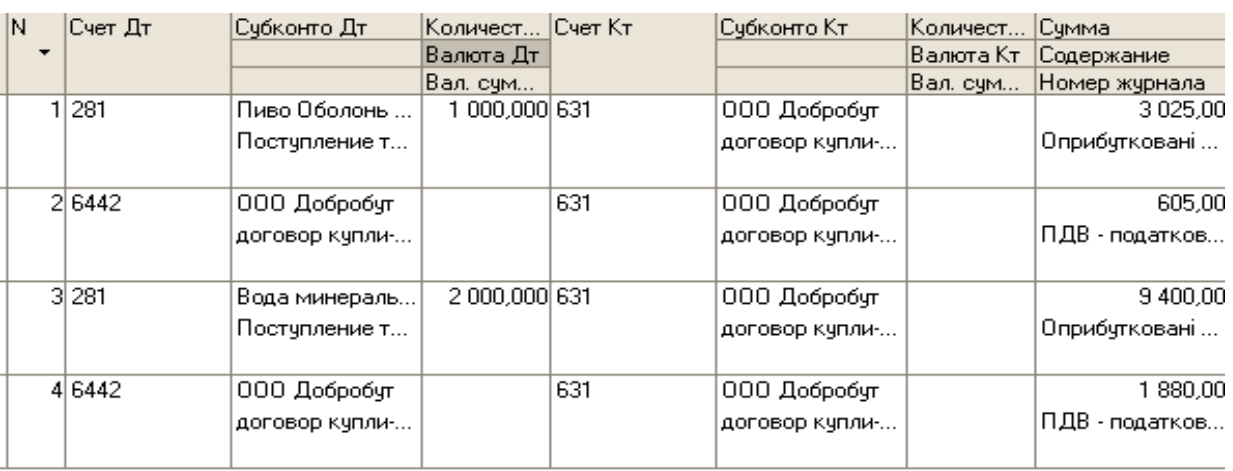

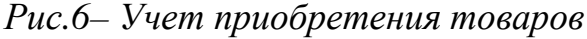

# **ЗАДАНИЕ 2 ДЛЯ САМОСТОЯТЕЛЬНОЙ РАБОТЫ**

1. Используя пункты меню «Основная деятельность» - «Покупка»- «Поступление товаров и услуг» оформите первичный документ – приходную накладную, добавив в справочник «Номенклатура» две записи. Просмотрите бланк накладной, проводки в журнале операций и зарегистрируйте налоговую накладную в реестре.

2. Используя пункты меню «Основная деятельность» - «Продажа»- «Реализация товаров и услуг» оформите первичный документ – расходную накладную. Важная особенность – необходимо настроить схему реализации товаров, указав счета учета себестоимости (ссч. 902) товаров и счета доходов от реализации товаров (ссч. 702). Просмотрите бланк накладной. Оформите налоговую накладную. Проверьте правильность проводок в журнале операций.

# **ВЕДЕНИЕ УЧЕТА ВРУЧНУЮ (ПРОСТОЙ ВВОД ПРОВОДОК)**

Основным способом ведения учета в «1С:Бухгалтерии 8» является регистрация фактов хозяйственной деятельности с помощью документов. Этот способ предоставляет следующие удобства:

−автоматизированный ввод информации на основании ранее введенной;

−печать документа в бумажном виде;

−автоматическое формирование записей бухгалтерского и налогового учета (проводки) при проведении документа.

Альтернативным способом ведения учета является регистрация хозяйственных фактов через ручной (простой) ввод проводок. Этот способ более трудоемкий, но более простой для начального освоения. Ручной (простой) ввод проводок бухгалтерского и налогового учета — это запись в информационную базу операций, не автоматизированных документами.

Операция в «1С:Бухгалтерии 8» — это логическое объединение произвольного количества проводок бухгалтерского и налогового учета определенной организации, которые одновременно регистрируются в информационной базе. Операция в «1С:Бухгалтерии 8» может формироваться тремя способами: документом, с использованием типовой операции, вручную.

Операции, введенные всеми способами, отображаются в журнале операций (меню *«Операции» — «Журнал операций»*). В нижней части журнала операций показываются проводки, включенные в выделенную операцию. Причем проводки бухгалтерского учета отражаются на закладке *«Бухгалтерский учет»*, а проводки налогового учета по налогу на прибыль на закладке *«Налоговый учет»*.

Проводки бухгалтерского учета и проводки налогового учета доступны к просмотру раздельно через специализированные журналы: меню *«Операции» — «Журнал проводок (бухгалтерский учет)»*, меню *«Операции» — «Журнал проводок (налоговый учет)»*.

Операции, введенные вручную, доступны еще и через специализированный журнал операций, введенных вручную и на основании шаблонов типовых операций (меню *«Операции» — «Операции, введенные вручную»*).

Проводка в «1С:Бухгалтерии 8» может содержать следующие необязательные реквизиты, которые устанавливаются как для дебета, так и для кредита проводки:

• количество (если в плане счетов для счета дебета или кредита установлен признак ведения количественного учета);

валюта и валютная сумма (если в плане счетов для счета дебета или счета кредита установлен признак ведения учета в иностранной валюте);

<sup>−</sup> субконто (в количестве от одного до трех; в плане счетов для выбранного счета дебета или кредита должны быть установлены признаки ведения учета по соответствующим видам субконто — группам объектов аналитического учета).

В качестве вида субконто, например, можно установить справочник контрагентов (список деловых партнеров организации). При этом конкретным субконто (точнее, конкретным значением субконто) будет деловой партнер организации, выбранный из этого списка.

При ведении учета вручную пользователь непосредственно указывает все реквизиты проводок (в том числе до трех субконто дебета и до трех субконто кредита). Но при регистрации фактов хозяйственной деятельности с помощью документов реквизиты проводок заполняются автоматически. На рис. 7 показан пример ввода проводки в ручном режиме.

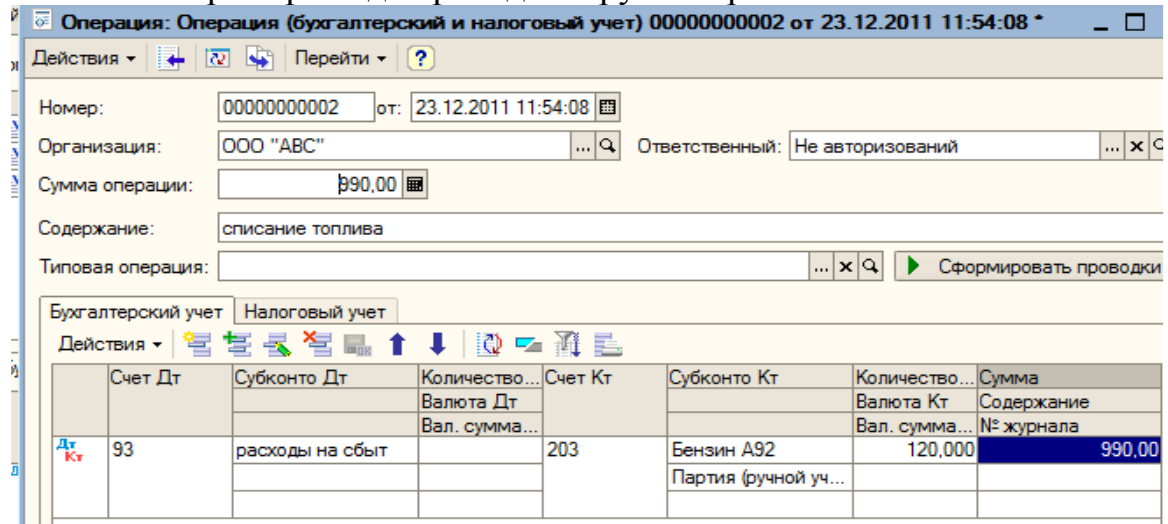

*Рис. 7. Ручной режим ввода операций*

## **ТИПОВЫЕ ОПЕРАЦИИ**

Типовая операция предназначена для облегчения ввода повторяющихся операций. Типовая операция представляет собой шаблон (типовой сценарий) ввода данных о хозяйственной операции и формирования проводок бухгалтерского учета и налогового учета (по налогу на прибыль). Шаблоны типовых операций хранятся в справочнике *«Типовые операции»*, доступном через меню *«Операции» — «Типовые операции»*.

Для ввода в информационную базу новой операции на основании имеющегося шаблона типовой операции нужно открыть список типовых операций, установить курсор на запись нужной типовой операции и нажать на кнопку *«Ввести операцию»* — в результате откроется форма верхней части типовой операции. В этой форме следует нажать на кнопку *«Сформировать проводки»* — откроется дополнительное окно запроса параметров операции.

После ввода запрашиваемых параметров в форме типовой операции отобразятся проводки, автоматически сформированные «1С:Бухгалтерией 8» для бухгалтерского и налогового учета. Введенная операция будет отображаться в журнале операций среди всех операций, введенных документами, вручную или с помощью справочника типовых операций (меню *«Операции» - «Журнал операций»*). Кроме того, операция будет отображаться в журнале операций, введенных вручную (меню *«Операции» - «Операции, введенные вручную»*). Информация о типовой операции, на основании которой была введена операция, сохраняется и отображается в реквизите *«Типовая операция»*. Если же операция был введена вручную (то есть не на основании типовой операции), то реквизит *«Типовая операция»* не будет заполнен.

Если в дальнейшем шаблон типовой операции будет изменен, то через журнал операций можно переформировать все операции, введенные ранее — для этого нужно открыть каждую операцию, введенную на основании старого шаблона, и заново сформировать проводки с помощью кнопки *«Сформировать проводки».* 

Пользователь может сам создавать шаблоны типовых операций. Для этого следует открыть список типовых операций, выполнить команду создания новой записи и заполнить открывшуюся форму.

Форма шаблона типовой операции разделена на две части — верхнюю и нижнюю. Нижняя часть формы содержит список параметров типовой операции. Под параметрами понимаются данные, которые или непосредственно используются при формировании операции (например, такие, как объекты аналитического учета), или используются в алгоритмах. Эти параметры влияют на расчет суммы проводок или саму схему проводок.

Когда пользователь будет использовать типовую операцию — вводить операции по готовому «сценарию», эти параметры будут запрашиваться системой с помощью специального окна. В нижней части формы типовой операции можно указать дополнительные свойства этого запроса для каждого параметра: значение по умолчанию (которое будет автоматически подставляться системой в окне запроса), можно указать, что значения параметра нужно будет вводить обязательно. Кроме того, можно указать, что запрашивать значение параметра не требуется (то есть это значение не будет появляться в окне запроса — системе будет достаточно значения по умолчанию).

Верхняя часть формы отображает элементы типовой операции на следующих закладках:

− «Операция»;

− «Бухгалтерский учет»;

− «Налоговый учет»;

− «Алгоритмы».

На закладке *«Операции»* указывается следующая информация:

− наименование самой типовой операции — оно будет отображаться в списке типовых операций;

− содержание операции (формула) — текст содержания операции или формула для формирования такого текста; этот текст будет вноситься в реквизит *«содержание»* автоматически формируемой операции;

− сумма операции (формула) — сюда вносится формула для расчета суммы операции;

− описание — произвольный комментарий типовой операции; в автоматически формируемой операции не используется.

На закладке *«Бухгалтерский учет»* отображается табличная часть набор шаблонов для автоматического формирования проводок бухгалтерского учета. В табличную часть вводятся записи, каждая из которых будет соответствовать автоматически формируемой проводке. Для каждого реквизита проводки выбирается способ автоматического заполнения:

− *указывается при вводе* — реквизит автоматически заполняться не будет; пользователь должен будет ввести этот реквизит вручную после автоматического формирования операции;

− *заполняется значением, указанным в шаблоне* — здесь надо указать один из параметров типовой операции, список которых содержится в нижней части формы типовой операции (при вводе операции на основании типовой операции этот параметр будет запрашиваться системой с помощью специального окна);

− *вычисляется по формуле* — здесь надо будет указать формулу расчета значения реквизита с использованием параметров типовой операции, чисел, стоковых констант, арифметических и логических операций встроенного языка.

Для выбора способа автоматического заполнения реквизита проводки целесообразно вызвать специальное окно — с помощью кнопки выбора поля *«Способ заполнения»* ниже табличной части.

Закладка *«Налоговый учет»* отличается от закладки *«Бухгалтерский учет»* тем, что она содержат шаблоны для формирования проводок налогового учета.

На закладке *«Алгоритмы»* отображаются записи алгоритмов типовой операции. Эта закладка рассчитана на опытных пользователей, которые для настройки типовой операции могут использовать алгоритмы, реализованные на встроенном языке «1С:Предприятия 8».

Для операции доступны следующие алгоритмы, каждый из которых располагается на собственной закладке.

*Алгоритм перед заполнением параметров* — выполняется до появления формы заполнения параметров. В этот момент можно выполнить какие-либо действия, необходимые для предварительного указания значений параметров. Например, определить значения учетной политики и в зависимости от них установить значения параметров.

*Алгоритм перед формированием проводок* — выполняется после нажатия на кнопку *«ОК»* в форме заполнения параметров, но до формирования проводок.

*Алгоритм после формирования проводок* — выполняется после формирования проводок.

*Алгоритм при изменении* — выполняется при изменении значения параметра в форме заполнения параметров, вызываемой при нажатии на кнопку *«Сформировать проводки»*.

В алгоритме могут использоваться параметры самой типовой операции, настройки и значения реквизитов различных объектов информационной базы, значения итогов бухгалтерского и налогового учета.

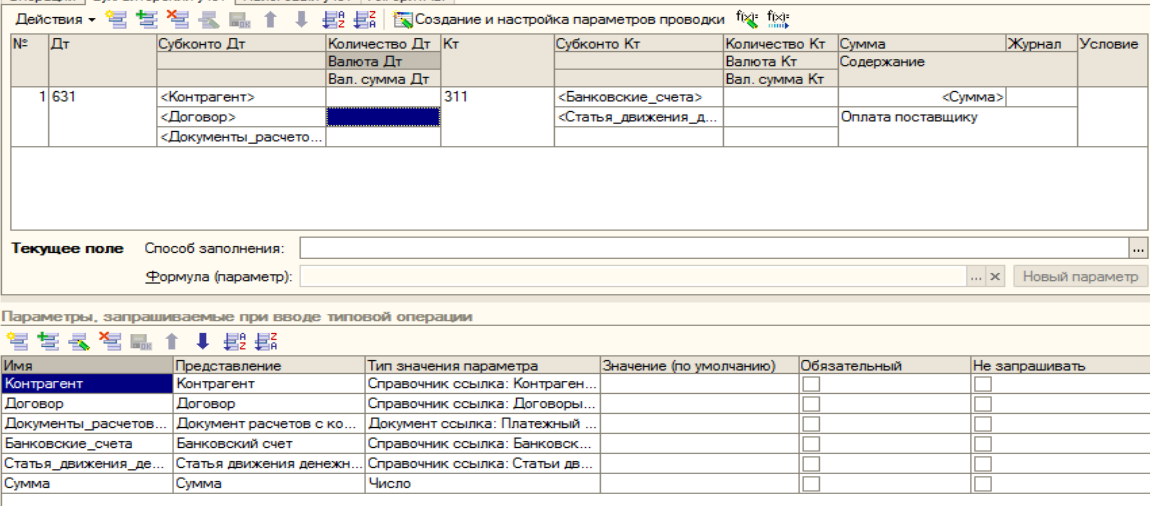

# На рис.8 представлен пример формирования типовой операции.

*Рис. 8 – Шаблон типовой операции*

## **УЧЕТ ТОВАРНО-МАТЕРИАЛЬНЫХ ЦЕННОСТЕЙ**

**Номенклатура товарно-материальных ценностей.** Для аналитического учета товарно-материальных ценностей по их видам предназначен справочник *«Номенклатура»* (меню *«Предприятие» — «Товары (материалы, продукция, услуги)» — «Номенклатура»*). Элементы этого справочника можно называть номенклатурными позициями. Если количество элементов в справочнике велико, то для упрощения работы и ускорения поиска нужной позиции в справочнике *«Номенклатура»* целесообразно создавать группы элементов (рис. 9). Некоторые группы (*«Материалы», «Полуфабрикаты», «Товары»* и т.д.) создаются при первоначальном автоматическом заполнении информационной базы. Конкретные позиции номенклатуры при этом следует вносить внутрь соответствующих групп.

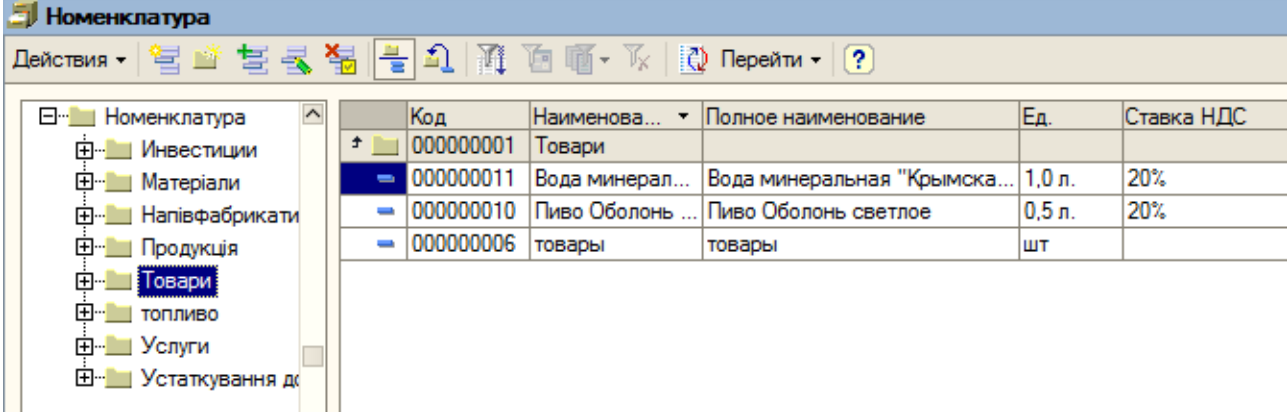

## *Рис. 9. Справочник «Номенклатура»*

Форма элемента справочника *«Номенклатура»* содержит несколько закладок, на которых указываются основные характеристики номенклатурной позиции. На закладке *«По умолчанию»* указываются значения, которые будут подставляться по умолчанию в документы конфигурации. На закладке *«Цены»* можно установить/просмотреть актуальную цену номенклатурной позиции на

определенную дату. Для установки цены нужно выбрать тип цен (оптовая или розничная), в колонке *«Цена»* указать цену, выбрать валюту, в которой устанавливается цена, и нажать кнопку *«ОК»*. При этом автоматически будет создан документ *«Установка цен номенклатуры»* с датой, указанной в форме номенклатуры. На закладке *«Спецификации»* можно создавать просматривать спецификации данной номенклатурной позиции. На закладке *«Счета учета»* можно установить/просмотреть счета учета данной номенклатурной позиции.

Для ввода новой записи или редактирования имеющейся записи регистра используются общие приемы работы системы программ «1С:Предприятие 8». - Добавить Ввести новую запись можно, в частности, с помощью кнопки (*«Добавить»*) командной панели формы регистра, ввести новую запись путем копирования имеющейся записи можно с помощью кнопки (*«Добавить копированием»*), изменить имеющуюся запись регистра можно с помощью кнопки (*«Изменить текущий элемент»*).

Каждая запись регистра *«Счета учета номенклатуры»* содержит следующие сведения:

− организация;

− позиция номенклатуры (или группа номенклатуры);

− склад;

− тип склада;

− счета (бухгалтерские и налоговые) учета номенклатуры;

− счета, используемые в ряде операций: счета для учета НДС, используемые при передаче, реализации и т.д.

При первоначальном заполнении информационной базы «1С:Бухгалтерии 8» регистр счетов учета номенклатуры заполняется автоматически: для всех автоматически создаваемых групп номенклатуры (*«Товары», «Материалы», «Полуфабрикаты»* и др.) в регистр счетов учета номенклатуры вносятся соответствующие записи — в подавляющем большинстве случаев этого достаточно для подстановки по умолчанию счетов бухгалтерского учета в проводки. Кроме того, автоматически создается одна запись, не привязываемая ни к одной группе номенклатуры. Эта запись будет использоваться в случае, если пользователь создаст в справочнике *«Номенклатура»* новые группы, но не создаст для них соответствующие записи в регистре счетов учета номенклатуры. Настройки этой записи соответствуют группе «товары».

**Цены номенклатуры.** Для каждой позиции номенклатуры может быть установлено несколько цен, предназначенных для использования в разных ситуациях. Для их различения, а также для группового использования цен номенклатуры при автоматизированном заполнении различных документов используется справочник *«Типы цен номенклатуры»* (меню *«Предприятия» — «Товары (материалы, продукция, услуги)» — «Типы цен номенклатуры»*). Установленные цены доступны к просмотру из меню *«Предприятие» — «Товары (материалы, продукция, услуги)» — «Цены номенклатуры»*.

Для установки цен номенклатуры с привязкой к конкретному типу используется документ *«Установка цен номенклатуры»* (меню *«Предприятие» — «Товары (материалы, продукция, услуги)» — «Установка цен номенклатуры»*).

Документ *«Установка цен номенклатуры»* — это средство сохранения в информационной базе сведений о ценах номенклатуры для последующего автоматического заполнения табличных частей документов. Пользователь может отказаться от хранения цен в информационной базе, но тогда каждый раз при заполнении документов реализации или поступления материальных ценностей цены придется вводить вручную.

Механизмы автоматизированного заполнения и группового изменения табличных частей документа предоставляют удобные возможности для расчета используемых цен номенклатуры. Так, для записи цен номенклатуры с типом *«закупочная»* можно создать документ *«Установка цен номенклатуры»*, установить в поле *«Тип цен»* значение *«закупочная»*, и с помощью кнопки *«Заполнить»* внести в табличную часть список номенклатуры с ценами из одного или нескольких документов поступления. После записи и проведения этого документа можно создать следующий аналогичный документ, автоматически заполнить его табличную часть списком номенклатуры с уже имеющимся в информационной базе ценами типа *«закупочная»*, с помощью кнопки *«Изменить»* увеличить все цены на 20%, затем изменить тип цен на *«оптовую»*, сохранить и провести документ. Тем самым в информационную базу будут записаны уже оптовые цены той же номенклатуры с торговой наценкой 20% относительно закупочных цен. Аналогично можно внести в информационную базу розничные цены или мелкооптовые цены с заранее выбранной торговой наценкой относительно оптовых или закупочных цен.

Особым типом цен номенклатуры, используемым для автоматического расчета плановой себестоимости готовой продукции, является плановая цена номенклатуры. Плановая цена номенклатуры указывается в настройках параметров учета на закладке *«Производство»*.

**Аналитический учет материально-производственных запасов.** Вести или не вести аналитический учет номенклатуры по партиям, устанавливается в диалоге *«Настройка параметров учета»* на закладке *«Запасы»* (меню *«Предприятие» - «Настойка параметров учета»*). При установке флажка *«Вести партионный учет»* в плане счетов на счетах бухгалтерского или налогового учета, предусматривающих аналитический учет по субконто *«Номенклатура»* (счета 20 «Материалы», 28 «Товары», 26 «Готовая продукция» и т.д.) автоматически будет установлено субконто *«Партии»*. При снятии указанного флажка субконто *«Партии»* будет автоматически убрано с этих счетов. Вся информация о партиях в проводках при этом будет потеряна, поэтому к отмене ведения аналитического учета по партиям надо подходить ответственно.

Если в учетной политике хотя бы одной организации установить способ оценки выбывающих материально-производственных за пасов по ФИФО (меню *«Предприятие» — «Учетная политика» - «Учетная политика*

*организаций»;* для бухгалтерского учета» на закладке *«Бухгалтерский учет»*, для налогового учета на закладке *«Налог на прибыль»*), то аналитический учет по партиям номенклатуры станет совершенно необходим. Поэтому если пользователь установит один из указанных способов в учетной политике организации, то «1С:Бухгалтерия 8» принудительно установит режим *«Вести партионный учет»* для соответствующего вида учета (если он до этого не был установлен) с описанными выше последствиями. Партионный учет в бухгалтерском и налоговом учете настраивается независимо. Например, может быть настроено так, что в бухгалтерском учете будет вестись партионный учет, а в налоговом партионный учет вестись не будет.

Вести или не вести аналитический учет номенклатуры по местам хранения — это также устанавливается в диалоге *«Настройка аналитического учета»* флажком *«Вести складской учет»* (меню *«Предприятие» - «Настойка параметров учета»*). Рекомендуется настроить ведение аналитического учета по местам хранения перед началом ведения учета в конфигурации.

При установленном флажке *«Вести складской учет»* на счетах, имеющих аналитический учет по субконто *«Номенклатура»* (20 «Материалы», 28 «Товары», 26 «Готовая продукция» и т.д.), будет автоматически установлено субконто *«Склады»*. При снятии флажка будет убрано субконто *«Склады»* с этих счетов. При этом вся информация о складах в проводках будет потеряна.

Необходимо заметить, что если в конфигурации установлено ведение складского учета, то способы оценки выбывающих МПЗ по ФИФО будут применяться не в рамках всей организации, а в рамках каждого склада. Складской учет настраивается раздельно для бухгалтерского и налогового учета. По складам может вестись либо только количественный учет, либо количественный и суммовой учет. Последнее свойство устанавливается флажком *«Вести суммой учет по складам»*.

## **РАСЧЕТЫ С КОНТРАГЕНТАМИ**

*Контрагент* - это общее понятие, в которое включены организации и физические лица, являющиеся деловыми партнерами организации (покупатели, поставщики и т.д.). Список контрагентов ведется в справочнике *«Контрагенты»* (меню *«Предприятие» — «Контрагенты»*).

Для удобства работы со списком контрагентов в справочнике они могут быть объединены в группы и подгруппы, например, *«Поставщики», «Комитенты», «Покупатели»* и.т.д. Для хранения договоров взаиморасчетов, заключенных с контрагентами, предназначен справочник *«Договоры контрагентов»*, подчиненный справочнику *«Контрагенты»*. Все хозяйственные операции с контрагентами оформляются с обязательным указанием договора.

Просмотреть список уже оформленных договоров и оформить новый договор с контрагентом можно непосредственно в форме элемента справочника *«Контрагенты»* на закладке *«Счета и договоры»* или в справочнике *«Договоры контрагентов»*, к которому можно перейти из справочника *«Контрагенты»* по кнопке *«Перейти»*.

Отражение расчетов с контрагентами во многом зависит от того какая валюта взаиморасчетов определена в договоре с контрагентом и в какой валюте оформляется сам документ. Если в качестве валюты взаиморасчетов по договору указана грн. , то документ может быть оформлен только в грн. Если же в договоре указана иная валюта взаиморасчетов, то расчеты по такому договору в бухгалтерском учете будут отражаться либо как валютные расчёты, а если в договоре установлен признак расчетов в условных единицах, то возможно оформление документов с отражением приобретения и реализации в валюте договора или в рублях, а документы оплаты отражаются только в грн..

В рамках одного договора с контрагентом можно вести взаиморасчеты или по договору в целом, или по расчетным документам — это задается в соответствующем свойстве договора. Кроме того, в форме договора указывается вид договора (*«с покупателем»*, *«с поставщиком»* и др.) и используемый тип цен. Вид договора влияет на то, какие хозяйственные операции можно проводить по этому договору. Например, операцию поступления товаров можно проводить только по договорам с видом *«С поставщиком»* или *«С комитентом»*. Для договора можно указать вид ведения взаиморасчетов по этому договору в реквизите *«Вид взаиморасчетов»*. Это позволяет объединять договоры разных контрагентов, назначив им один и тот же вид взаиморасчетов, например: кредитные договоры, договоры с предоплатой, договоры на поставку, долгосрочные договоры, разовые договоры и т.д. Данный признак будет выступать в качестве дополнительной аналитики в отчетах по взаиморасчетам с контрагентами. Вид взаиморасчетов выбирается из справочника *«Виды взаиморасчетов»*.

**Счета расчетов с контрагентами.** «1С:Бухгалтерия 8» дает возможность не выбирать вручную счета расчетов с контрагентами при каждом заполнении документа. После того как пользователь укажет в документе контрагента и договор, «1С:Бухгалтерия 8» подставит наиболее подходящие счета по умолчанию.

При подстановке счетов по умолчанию «1С:Бухгалтерия 8» руководствуется регистром сведений *«Счета учета расчетов с контрагентами»* (меню *«Предприятие» — «Контрагенты» — «Счета учета расчетов с контрагентами»*). Каждая запись этого регистра содержит следующие сведения:

−организация;

−контрагент;

−договор;

−вид расчета по договору (в валюте регламентированного учета — в грн., в условных единицах, в иностранной валюте);

−счета, используемые для расчетов с контрагентом в разных ситуациях: для расчетов с поставщиком, для расчетов с покупателем, по авансам и т.д.

Регистр сведений *«Счета учета расчетов с контрагентами»* позволяет задавать счета учета расчетов для каждого контрагента или группы контрагентов, договора и вида расчетов. Для каждой организации, учет хозяйственной деятельности ведется в «1С:Бухгалтерии 8», можно задать

обособленные счета расчетов с отдельными контрагентами (группами контрагентов), создав соответствующие записи регистра.

При первоначальном заполнении информационной базы «1С:Бухгалтерии 8» регистр счетов учета расчетов с контрагентами заполняется автоматически. Счет, подставленный в документ «1С:Бухгалтерией 8» по умолчанию, затем может быть изменен пользователем вручную.

**Аналитический учёт расчетов с контрагентами.** Настройка учета по расчетным документам выполняется в диалоге *«Настройка параметров учета»* (меню *«Предприятие» — «Настойка параметров учета»*). Если на закладке *«Аналитический учет расчетов с контрагентами»* установить флажок *«Вести расчеты по документам»*, то на счетах расчетов с контрагентами (63 «Расчеты с поставщиками и подрядчиками», 36 «Расчеты с покупателями и заказчиками», субсчета по прочим расчетам счета 68 «Расчеты с разными дебиторами и кредиторами») будет установлено дополнительное субконто *«Документы расчетов с контрагентами»*. По счетам расчетов в условных единицах указанное субконто присутствует постоянно и не может быть изменено из настройки аналитического учета — это требование методологии учета расчетов в условных единицах.

**Документ расчетов в операциях движения денежных средств.**  Хозяйственные операции, связанные с движением денежных средств, регистрируются с помощью платежных, используются субконто *«Контрагент»* и *«Договор»*, а также ,

может быть использовано субконто *«Документы расчетов с контрагентами»*. В каждом из упомянутых платежных документов имеется соответствующий реквизит (*«Документ расчетов»*). Если в соответствующих реквизитах документа выбрана операция расчетов с контрагентами и выбран договор, в котором расчеты ведутся по договору в целом, то реквизит *«Документ расчетов»* будет недоступен для изменения.

Но если на счете расчетов с контрагентом ведется аналитический учет по документам (то есть для счета задан вид субконто *«Документы расчетов с контрагентами»*), то далее возможен один из двух вариантов:

−если в договоре с контрагентом установлен вид расчетов *«по договору в целом»*, то для указания в качестве субконто проводки расчетный документ будет автоматически выбран по методу ФИФО;

−если в договоре с контрагентом установлен вид расчетов *«по расчетным документам»*, то реквизит *«Документ расчетов»* обязательно потребуется указать вручную.

Банковские и кассовые документы, а также документ *«Авансовый отчет»* в части оплаты поставщикам могут автоматически определять состояние взаиморасчетов с контрагентами и распределять получаемые или перечисляемые суммы на погашение имеющейся задолженности и авансы. При возврате денежных средств поставщиком в первую очередь анализируется счет авансов, указанный в документе, и если по этому счету был отражен аванс, то этот аванс погашается, а оставшаяся часть оплаты регистрируется по счету расчетов с поставщиком и увеличивает задолженность по договору.

**Сверка расчетов с контрагентами.** Для проведения сверки расчетов с контрагентами предназначен документ *«Акт сверки взаиморасчетов»* (меню *«Покупка» («Продажа») — «Взаиморасчеты» — «Акт сверки взаиморасчетов»*). Сверка может быть проведена как по состоянию расчетов с контрагентом сразу по всем договорам, так и по отдельно взятому договору. Сверку расчетов можно производить в иностранной валюте и в рублях. Табличные части документа на закладках *«По данным организации»* и *«По данным контрагента»* могут быть заполнены автоматически.

При автоматическом заполнении табличной части *«По данным организации»*, производится анализ движения по счетам бухгалтерского учета, которые указываются на закладке *«Счета учета расчетов»*, за указанный в документе период. Если в документе указано, что сверка производится в рублях, то при автоматическом заполнении в табличную часть *«По данным организации»* попадают все операции расчетов вне зависимости от того, какая валюта расчетов установлена в договоре. Если же сверка производится в иностранной валюте, то табличная часть заполняется только расчетами, произведенными в выбранной валюте (по договорам в иностранной валюте и в условных единицах).

В табличной части *«По данным организации»* фиксируются внесенные в информационную базу документы, которые повлияли на состояние расчетов с контрагентами. Таким образом, при проведении сверки можно непосредственно из документа посмотреть, за счет чего сформировалась каждая из строк изменения задолженности. Кроме ссылки на документ, повлиявший на расчеты с контрагентами, построчно заполняются краткие сведения, которые будут отражены в печатной форме акта сверки.

Табличная часть *«По данным контрагента»* может быть заполнена автоматически на основании данных организации, а может быть заполнена вручную. Расхождение в суммах между данными организации и данными контрагента отображаются в специальном поле. Информация о представителе организации и представителе контрагента, с которым производится сверка расчетов, указывается на закладке *«Дополнительно»* в соответствующих реквизитах. После проведения сверки расчетов информацию можно защитить от случайных изменений, установив флажок *«Сверка согласована»*. После установки этого флажка все реквизиты документа, кроме информации о представителях сторон, будут защищены от изменений.

## **ЗАДАНИЕ 3 ДЛЯ САМОСТОЯТЕЛЬНОЙ РАБОТЫ**

Используя различные режимы ввода хозяйственных операций – через документы, типовые операции, ручной ввод – сформировать следующие хозяйственные операции:

1. Фирме ООО "АВС" выписан счет СФ-0000500: от 30/05/2011 г. от поставщика ООО "Добробут". В тот же день оформлена оплата за основное средство. Холодильник получен 01/06/11 г. Оформите соответствующие документы, сопровождаемые покупку и оприходования ОС на склад. Оформите ввод ОС в эксплуатацию 02/06/11 г.

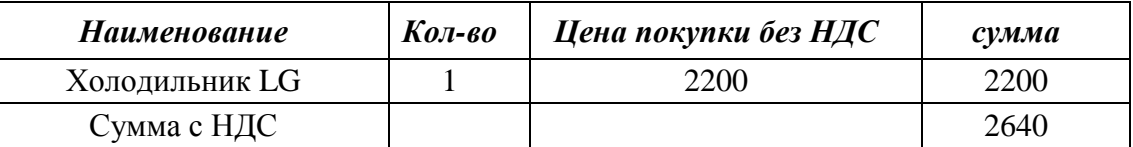

2. 06/06/2011 г. с расчетного счета получено 1200 грн. на командировочные расходы и в тот же день эта сумма выдана под отчет менеджеру командировочные расходы. 09/06/2011 г. менеджер представил авансовый отчет на сумму 860 грн. В тот же день остаток суммы возвращен в кассу

Оформить соответствующие документы

3. 29/05/2011 г. покупателю - фирме "Аверс" - выписан счет № 136 и в этот же день получена предварительная оплата на всю сумму 192120 грн.

04/06/2011 г. покупателю "Аверс", согласно счету № 136, выписана расходная накладная № 225 и отгружены товары и продукция. Оформите расходную и налоговую накладные.

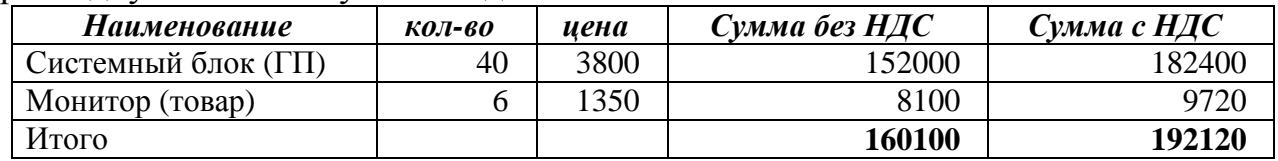

## **СТАНДАРТНЫЕ ОТЧЕТЫ**

**Общая характеристика стандартных отчетов.** В «1С:Бухгалтерию 8» включены стандартные отчеты, предназначенные для получения данных по остаткам и оборотам счетов, субконто и проводкам в различных разрезах для бухгалтерского и налогового учета. Стандартные отчеты рассчитаны преимущественно на внутреннее использование на предприятиях, ведущих бухгалтерский и налоговый учет с помощью «1С: Бухгалтерии 8». Для каждого вида учета (бухгалтерского или налогового) предусмотрены собственные наборы стандартных отчетов. Исходная информация для формирования отчетов выбирается из соответствующих журналов проводок.

Для бухгалтерского учета в «1С:Бухгалтерии 8» предусмотрен следующий набор стандартных отчетов:

- − «Оборотно-сальдовая ведомость»;
- − «Шахматная ведомость»;
- − «Оборотно-сальдовая ведомость по счету»;
- − «Обороты счета»;
- − «Анализ счета»;
- − «Карточка счета»;
- − «Анализ субконто»;
- − «Обороты между субконто»;
- − «Карточка субконто»;
- − «Сводные проводки»;
- − «Отчет по проводкам»;
- − «Главная книга»;
- − «Диаграмма».

Перечисленные отчеты доступны через меню *«Отчеты»*. Отчеты используют синтетические и аналитические данные бухгалтерского учета. Любой отчет может быть сформирован для определенной организации и для определенного периода времени. Это означает, что при формировании

стандартного отчета «1С: Бухгалтерия 8» выбирает из соответствующего журнала проводок только те проводки, которые относятся к выбранной организации и к выбранному периоду времени. При открытии любого стандартного отчета «1С:Бухгалтерия 8» подставляет исходные данные по умолчанию: в качестве организации выбирается та организация, которая установлена в качестве основной (меню *«Предприятие» — «Организации»*), в качестве периода времени — период времени, последний раз использовавшийся для формирования отчета.

Для налогового учета (по налогу на прибыль), а также для учета *«ВР»* (учет временных разниц в оценке активов и обязательств) и учета *«ПР»* (учет постоянных разниц в оценке активов и обязательств) предусмотрен аналогичный набор отчетов (за небольшим исключением). Наборы стандартных отчетов для налогового учета доступны также через меню *«Отчеты»*.

**Оборотно-сальдовая ведомость.** Этот отчет является одним из наиболее часто используемых отчетов в бухгалтерской практике. Отчет *«Оборотносальдовая ведомость»* формируется в виде таблицы, по каждой строке которого выведена информация, относящаяся к определенному счету бухгалтерского учета. Счета упорядочены в порядке возрастания номеров. Для каждого счета бухгалтерского учета в таблице показаны суммы остатков на начало и на конец периода (дебетового и кредитового) и суммы оборотов по дебету и кредиту за установленный период. Отчет предоставляет пользователю несколько вариантов расшифровки. Если дважды щелкнуть мышью по строке с записью счета, то «1С:Бухгалтерия 8» выведет на экран компьютера список для выбора одного из нескольких других отчетов, которые она может сформировать для выбранного счета. Командная панель отчета предоставляет различные возможности для его настройки. В частности, можно установить или отменить вывод субсчетов, субконто, валютных сумм (по счетам, для которых установлен признак ведения валютного учета), вывод развернутого сальдо. Причем признак вывода развернутого сальдо можно устанавливать как для отчета в целом, так и для отдельных счетов. Для первоначального вывода данного отчета следует воспользоваться меню *«Отчеты» — «Оборотно-сальдовая ведомость»*. Аналогичный отчет для налогового учета формируются из меню *«Отчеты» — «Оборотно-сальдовая ведомость (налоговый учет)»*.

**Оборотно-сальдовая ведомость по счету.** Этот отчет показывает начальные и конечные остатки, а также обороты за период для выбранного счета. Для счетов, по которым ведется аналитический учет, можно получить остатки и обороты раздельно по объектам аналитического учета (субконто). Если выбранный счет содержит субсчета, то отчет можно сформировать с детализацией по субсчетам.

Например, при необходимости получить данные о затратах основного производства в течение отчетного периода в параметрах отчета следует указать счет 20.01 «Основное производство». Сформированный отчет покажет затраты на производство с двумя уровнями разбивки — по подразделениям организации и по номенклатурным группам внутри каждого подразделения.

В настройках отчета можно установить признак вывода развернутого сальдо для выбранного счета. При этом развернутое сальдо рассчитывается для каждого уровня группировки и по счету в целом. Если признак вывода развернутого сальдо установлен, то в строке *«Итого развернутое»* выводится развернутое сальдо по счету, а в строке *«Итого»* - свернутое сальдо. По составу выводимой информации отчет *«Оборотно-сальдовая ведомость по счету»* напоминает фрагмент отчета *«Оборотно-сальдовая ведомость»*. Для первоначального формирования данного отчета можно воспользоваться меню *«Отчеты» — «Оборотно-сальдовая ведомость по счету»*. Кроме того, отчет *«Оборотно-сальдовая ведомость по счету»* можно сформировать следующей последовательностью действий: предварительно сформировать отчет *«Оборотно-сальдовая ведомость»*, в его форме дважды щелкнуть мышью на строке нужного счета и в появившемся списке выбрать название отчета *«Оборотно-сальдовая ведомость по счету»*. Аналогичный отчет для налогового учета может формироваться из меню *«Отчеты» — «Оборотносальдовая ведомость по счету (налоговый учет)»*.

**Анализ счета.** Отчет *«Анализ счета»* отражает обороты между выбранным счетом и всеми остальными счетами за определенный период, а также остатки по выбранному счету на начало и на конец периода. По содержанию выводимой информации данный отчет похож на отчет *«Обороты счета»*, отличие заключается, главным образом, в форме представления информации. Сформированный отчет представляет собой таблицу, в строках которой приведены номера корреспондирующих счетов и обороты в их дебет и кредит (соответственно с кредита и дебета выбранного счета), а также промежуточные итоги в разрезе установленной периодичности.

В настройках отчета *«Анализ счета»* можно установить признак вывода развернутого сальдо для выбранного счета. При этом развернутое сальдо рассчитывается для каждого уровня группировки и по счету в целом.

Для формирования данного отчета можно воспользоваться меню *«Отчеты» — «Анализ счета»*, или вызвать его из предварительно сформированного отчета *«Оборотно-сальдовая ведомость»*.

## **ЗАДАНИЕ 4 ДЛЯ САМОСТОЯТЕЛЬНОЙ РАБОТЫ**

Сформируйте и проанализируйте стандартные отчеты на основе ввденных хозяйственных операций.

## **ТЕСТОВЫЕ ЗАДАНИЯ**

## **1. Организация и использование плана счетов бухгалтерского учета, аналитический учет и регистры бухгалтерии**

*1 Количество счетов первого уровня в плане счетов*

1. Не ограничено

2. Не может превышать 99

3. Не может превышать 255

4. Не может превышать 999

*2 Для ввода или просмотра предопределенных счетов необходимо*

1. Обратиться к списку предопределенных счетов на закладке «Данные»

2. Обратиться к списку предопределенных счетов на закладке «Прочие»

3. Обратиться к списку предопределенных счетов через меню, вызываемое нажатием кнопки «Действия»

4. Сделать либо первое, либо второе

5. Сделать либо второе, либо третье

*3 Количество уровней субсчетов в плане счетов*

1. Ничем не ограничено

2. Не может превышать 99

3. Не может превышать 255

4. Ограничено общей длиной кода счета

*4 При удалении документа, у которого установлено свойство «Не удалять движения автоматически»* 

1. Система не позволит выполнить удаление такого документа

2. Система удалит документ, но не изменит записи, которые документ записал в процессе проведения.

3. Система удалит документ и пометит на удаление те записи, которые документ записал в процессе проведения.

4. Система выдаст запрос на ручное перемещение документа в другой регистр или внешний файл.

*5 Новый счет может быть введен в план счетов*

1. Только в режиме «1С:Предприятие»

2. Только в режиме «Конфигуратор»

3. Как в режиме «1С:Предприятие», так и в режиме «Конфигуратор»

4. Только в том режиме, в котором был введен план счетов.

*6 Необходимым условием для добавления нового аналитического разреза к счету является*

1. Наличие объекта типа «Справочник», используемого в качестве аналитического разреза

2. Наличие объекта типа «Справочник», «Перечисление» или «Документ», используемого в качестве аналитического разреза

3. Наличие в плане видов характеристик характеристики, используемой в качестве аналитического разреза

4. Наличие измерения в регистре бухгалтерии, используемого в качестве аналитического разреза

5. Одно из условий, указанных в ответах 3 и 4

## **2. Первоначальная настройка системы «1С: Бухгалтерия 8.0»**

*1 Ввод начальных остатков по счетам бухгалтерского учета в типовой конфигурации осуществляется*

1. При помощи специального режима «Ввод начальных остатков»

2. Путем записи проводок в корреспонденции с забалансовым счетом 000 «Вспомогательный счет».

3. Путем записи проводок в корреспонденции с балансовым счетом 000 «Вспомогательный счет»,

4. Первым и вторым способами

5. Первым и третьим способами

*2 Дата операции ввода начальных остатков по счетам бухгалтерского учета*

1. Должна предшествовать дате начала ведения учета в программе

2. Должна предшествовать дате начала отчетного периода, в котором начинается ведение учета в программе

3. Должна совпадать с конечной датой отчетного периода, в котором начинается ведение учета в программе

4. Должна совпадать с датой начала ведения учета в программе

5. Должна совпадать с конечной датой отчетного периода, предшествующего периоду начала ведения учета в программе

*3 В типовой конфигурации при ручном вводе операций*

1. Вручную вводятся только проводки бухгалтерского учета, необходимые проводки по счетам налогового учета формируются автоматически

2. Вручную вводятся проводки бухгалтерского и налогового учета в единую табличную часть

3. Вручную вводятся проводки бухгалтерского и налогового учета, соответственно в табличные части с закладками «Бухгалтерский учет» и «Налоговый учет»

4. Вручную вводятся только проводки бухгалтерского учета, необходимые проводки по счетам налогового учета формируются при запуске регламентной обработки

5. Допускается ввод проводок исключительно для бухгалтерского учета *4 Типовая конфигурация поддерживает следующие системы налогообложения*

1. Общая система налогообложения

2. Упрощенная система налогообложения

3. Единый налог на вмененный доход по отдельным видам деятельности

4. Первую и вторую системы

5. Первую, вторую и третью системы.

*5 В типовой конфигурации справочник «Организации» предназначен для хранения списка*

1. Организаций - юридических лиц, являющихся контрагентами предприятия

2. Собственных организаций - юридических лиц и подразделений (не являющихся юридическими лицами), входящих в состав предприятия

3. Юридических лиц, являющихся собственными организациями или контрагентами предприятия

4. Собственных организаций - юридических лиц, входящих в состав предприятия

5. Юридических и физических лиц - контрагентов предприятия

*6 Параметры учетной политики предприятия для целей бухгалтерского учета представлены в типовой конфигурации*

1. В регистре бухгалтерии

2. В регистре сведений

3. В справочнике

4. В документе

5. В перечислении

*7 В типовой конфигурации для регистра сведений «Учетная политика (бухгалтерский учет)* 

1. Установлена периодичность «День»

2. Установлена периодичность «Месяц»

3. Установлена периодичность «Год»

4. Периодичность не установлена

## **3. Учет материально-производственных запасов**

*1 В типовой конфигурации для целей бухгалтерского учета способ оценки МПЗ*

1. Реализован только по средней стоимости

2. Устанавливается пользователем в параметрах учетной политики, путем выбора одного из вариантов: ФИФО, ЛИФО, по средней стоимости

3. Устанавливается пользователем в параметрах учетной политики, путем выбора одного из вариантов: по средней стоимости или ЛИФО -

4. Устанавливается пользователем в параметрах учетной политики, путем выбора одного из вариантов: по средней стоимости или ФИФО

*2 Информация о счетах учета номенклатуры организаций хранится*

1. В справочнике «Номенклатура»

2. В справочнике «Номенклатурные группы»

3. В регистре сведений «Основные спецификации номенклатуры»

4. В регистре сведений «Счета учета номенклатуры»

5. Внутри программы и недоступна для корректировки пользователем

*3 В записях регистра сведений «Счета учета номенклатуры» счета учета номенклатуры задаются*

1. По видам номенклатуры для всего предприятия в целом

2. По видам номенклатуры и организациям предприятия

3. По видам номенклатуры, организациям предприятия и местам хранения

4. По видам номенклатуры, организациям предприятия и назначению спользования

5. По видам номенклатуры, организациям предприятия, местам хранения и назначению использования

*4 В записях регистра сведений «Счета учета номенклатуры» счета учета номенклатуры задаются*

1. Только для каждой номенклатурной позиции

2. Только для групп номенклатуры

3. Как для каждой номенклатурной позиции, так и для групп номенклатуры

4. Для каждой номенклатурной позиции, для групп номенклатуры и для всей номенклатуры в целом

*5 В записях регистра сведений «Счета учета номенклатуры» определяются правила*

1. Бухгалтерского учета и налогового учета по налогу на прибыль

2. Бухгалтерского учета, налогового учета по налогу на прибыль и НДС

3. Бухгалтерского учета, налогового учета по налогу на прибыль, НДС и УСН

4. Бухгалтерского учета, налогового учета по налогу на прибыль, НДС, УСН и забалансового учета

5. Бухгалтерского учета, налогового учета по налогу на прибыль, НДС и забалансового учета

*6 Если в план счетов пользователем введены собственные субсчета учета номенклатуры, то*

1. Их нельзя добавить в регистр сведений «Счета учета номенклатуры»

2. В регистр сведений «Счета учета номенклатуры» они могут быть добавлены но они не будут автоматически подставляться в документы типовой конфигурации

3. Их можно добавить в регистр сведений «Счета учета номенклатуры» и они будут автоматически подставляться в документы типовой конфигурации

*7 В записях регистра сведений «Счета учета номенклатуры» значение измерения «Организации»* 

1. Должно быть обязательно определено

2. Может быть не определено, тогда установленные правила учета будут распространяться на все организации предприятия

3. Может быть не определено, тогда установленные правила учета будут действовать для тех документов, в которых не заполнен реквизит «Организация»

4. Может быть не определено, тогда установленные правила учета будут действовать только для тех документов, где отсутствует реквизит «Организация»

5. Может быть не определено, тогда установленные правила учета будут действовать для тех документов, в которых не заполнен реквизит «Организация» или отсутствует реквизит «Организация»

*8 Список складов (мест хранения) представлен в типовой конфигурации при помощи объекта*

1. Справочник

2. Перечисление

3. Регистр сведений

4. План видов характеристик

5. План видов обмена

*9 Список «Счета учета номенклатуры» представлен в типовой конфигурации объектом*

1. Справочник

2. Регистр бухгалтерии

3. Регистр сведений

4. Документ

5. Журнал

*10 Метод списания запасов (ФИФО, по средней стоимости) устанавливается*

1. Для каждой номенклатурной позиции

2. Для групп номенклатуры

3. Единым для всей номенклатуры

- 4. Первым и вторым способами
- 5. Всеми способами

*11 Метод списания запасов (ФИФО, по средней стоимости) устанавливается*

1. Единым для бухгалтерского учета и налогового учета

2. Единым для всех организаций предприятия

3. Отдельно для бухгалтерского учета и налогового учета, но единым для всех организаций предприятия

4. Единым для бухгалтерского учета и налогового учета, но индивидуально для каждой организации предприятия

5. Отдельно для бухгалтерского учета и налогового учета, а также индивидуально для каждой организации предприятия

*12 При вводе документа «Поступление товаров и услуг» для каждой номенклатурной позиции счет дебета определяется автоматически*

1. Исходя из данных справочника «Номенклатура»

2. Исходя из данных справочника «Номенклатурные группы»

3. Исходя из данных регистра сведений «Счета учета номенклатуры»

4. Исходя из данных регистра сведений «Цены номенклатуры»

5. Исходя из данных регистра сведений «Счета учета расчетов с контрагентами»

*13 Выполненная установка порядка оплаты и цен распространяется*

1. На все организации предприятия

2. На все документы организации по учету номенклатуры

3. На все документы одного выбранного вида

4. На один текущий документ

5. На текущую строку табличной части документа

*14 Следующие реквизиты шапки документа «Поступление товаров и услуг» влияют на автоматический выбор счета учета ТМЦ*

1. Организация

2. Склад

3. Контрагент

4. Организация и склад

5. Организация и контрагент

*15 В типовой конфигурации аналитический учет материалов по складам*

1. Не предусмотрен

2. Устанавливается путем ввода субконто «Склады» обычным способом

3. Устанавливается при помощи специальной обработки «Настройка параметров учета»

помоши обработки «Учетная политика (бухгалтерский учет)»

5. Устанавливается при помощи сервиса «Настройки текущего пользователя»

*16 В типовой конфигурации аналитический учет материалов по партиям*

1. Не предусмотрен

2. Устанавливается путем ввода в план счетов субконто «Партии» обычным способом

3. Устанавливается при помощи специальной обработки «Настройка параметров учета»

4. Устанавливается при помощи обработки «Учетная политика (бухгалтерский учет)»

5. Устанавливается при помощи сервиса «Настройки текущего пользователя»

*17 Настройка по ведению партионного учета*

1. Распространяется на счета учета материалов

2. Распространяется на счета учета материалов и готовой продукции

3. Распространяется на счета учета материалов, товаров и готовой продукции

4. Распространяется на все счета плана счетов «Хозрасчетный»

5. Распространяется на все счета, на которых ведется учет по субконто «Номенклатура»

*18 Выполненная настройка «Вести складской учет»* 

1. Обеспечивает ведение оперативного складского учета вне системы бухгалтерского учета

2. Обеспечивает ведение аналитического учета по складам на всех счетах, на которых ведется учет по субконто «Номенклатура»

3. Обеспечивает ведение аналитического учета по складам на счетах учета материалов, товаров и готовой продукции

4. Обеспечивает ведение аналитического учета по складам на счетах учета материалов и товаров

5. Обеспечивает ведение аналитического учета по складам на счетах учета материалов

*19 Выполненная настройка «Вести суммовой учет по складам»* 

1. Обеспечивает ведение аналитического учета по складам на всех счетах, на которых ведется учет по субконто «Номенклатура»

2. Обеспечивает ведение оперативного складского учета вне системы бухгалтерского учета

3. На счетах учета номенклатуры для субконто «Склады» будет установлен признак «Количественный»

4. На счетах учета номенклатуры для субконто «Склады» будет установлен признак «Суммовой»

5. На счетах учета номенклатуры для субконто «Склады» будут одновременно установлены признаки «Количественный» и «Суммовой»

*20 Если снят флаг «Вести суммовой учет по складам», то такая настройка*

1. Отменяет ведение аналитического учета по складам на всех счетах, на которых ведется учет по субконто «Номенклатура»

2. Отменяет ведение оперативного складского учета вне системы

бухгалтерского учета

3. На счетах учета номенклатуры для субконто «Склады» устанавливает признак «Количественный» и снимает признак «Суммовой»

4. На счетах учета номенклатуры для субконто «Склады» установливает признак «Суммовой» и снимает признак «Количественный»

5. На счетах учета номенклатуры для субконто «Склады» одновременно установжваются признаки «Количественный» и «Суммовой»

*21 Партионный учет номенклатуры устанавливается*

1. Одновременно для бухгалтерского и налогового учета

2. Отдельно для бухгалтерского и отдельно для налогового учета

3. Только для бухгалтерского учета

4. Только для налогового учета

5. Только для оперативного учета, ведущегося вне системы бухгалтерского учета

#### **4. Учет основных средств и нематериальных активов**

*1 Приобретение объекта основных средств, не требующих монтажа, за плату отражается в бухгалтерском и налоговом учете документом типовой конфигурации*

1. «Поступление товаров и услуг» с видом операции «Оборудование»

2. «Поступление товаров и услуг» с видом операции «Объекты строительства»

3. «Поступление товаров и услуг» с видом операции «Покупка, комиссия»

4. «Поступление товаров и услуг» с видом операции «Оборудование» или с видом операции «Объекты строительства»

5. «Поступление товаров и услуг» с видом операции «Оборудование» или с видом операции «Покупка, комиссия»

*2 Приобретение за плату оборудования, требующего монтажа, отражается в бухгалтерском и налоговом учете документом типовой конфигурации*

1. «Поступление товаров и услуг» с видом операции «Оборудование»

2. «Поступление товаров и услуг» с видом операции «Объекты строительства»

3. «Поступление товаров и услуг» с видом операции «Покупка, комиссия»

4. «Поступление товаров и услуг» с видом операции «Оборудование» или с видом операции «Объекты строительства»

5. «Поступление товаров и услуг» с видом операции «Оборудование» или с видом операции «Покупка, комиссия»

*3 При вводе документов типовой конфигурации по поступлению основных средств и оборудования дебетуемые счета бухгалтерского учета определяются*

1. Исходя из данных справочника «Основные средства»

2. Исходя из данных справочника «Объекты строительства»

3. Исходя из данных регистра сведений «Счета учета номенклатуры»

4. Исходя из данных регистра сведений «Счета бухгалтерского учета ОС»

5. Исходя из данных регистра сведений «Счета учета номенклатуры» или регистра сведений «Счета бухгалтерского учета ОС»

*4 В типовой конфигурации отражение операции поступления нематериальных активов выполняется при помощи*

1. Документа «Поступление товаров (услуг)

2. Документа «Поступление НМЛ»

3. Документа «Принятие к учету НМА»

4. Документов «Поступление товаров (услуг) или «Поступление НМА»

5. Документов «Поступление товаров (услуг) или «Принятие к учету НМА»

*5 В документе «Поступление НМА» счета учета бухгалтерского и налогового учета определяются*

1. По умолчанию исходя из данных регистра сведений «Счета бухгалтерского учета НМА»

2. По умолчанию исходя из данных регистра сведений «Счета учета номенклатуры»

3. По умолчанию исходя из вида объекта учета, указанного в справочнике «Нематериальные активы и расходы на НИОКР»

4. Пользователем и вводятся в документ только вручную

*6 В типовой конфигурации на счете бухгалтерского учета 10 «Основные средства» аналитический учет ведется*

1. В разрезе только одного вида субконто «Основные средства»

2. В разрезе двух видов субконто «Основные средства» и «Подразделения»

3. В разрезе трех видов субконто «Основные средства», «Подразделения», «Материально-ответстсвенное лицо»

4. В разрезе двух видов субконто «Основные средства» и «Материальноответстсвенное лицо»

*7 В типовой конфигурации для ежемесячного расчета амортизации ОС для целей бухгалтерского и налогового учета*

1. Предусмотрены документы «Амортизация ОС (бухгалтерский учет)» и «Амортизация ОС (налоговый учет)»

2. Предусмотрен документ «Амортизация ОС и НМА»

3. Используется документ «Установка порядка закрытия подразделений»

4. Предусмотрен документ «Амортизация ОС»

5. Используется документ «Закрытие месяца»

## **СПИСОК ЛИТЕРАТУРЫ**

1. Податковий кодекс України, із змінами і доповненнями, внесеними Законом України від 23 грудня 2010 року N 2856-VI

2. Онищенко Т. Оплата труда. Налоговый и бухгалтерский учет/Т. Онищенко, Ю. Рудяк, М. Пустовит. – Х.: Фактор, 2006. – 496 с.

3. Оплата праці та інші розрахунки з персоналом підприємства / За ред.. А.М. Коваленко. – Дніпропетровськ: ВВК «Баланс-Клуб», 2007. – 528 с.

4. Івахненков С.В. Інформаційні технології в організації бухгалтерськго обліку та аудиту: Навч. Посіб./ С.В. Івахненков –К.: Знання, 2006.-350 с

5. Методическое пособие по изучению системы Парус-Предприятие 7.40, модуль «Заработная плата», для организаций, состоящих на бюджете. – К.: УМЦ корпорации «Парус», 2003 – 54 с.

6. Мордовцев С.М. Информатика для экономистов и менеджеров /А.Е. Ачкасов, Ю.И. Левицкий, С.М. Мордовцев. – Х.: ХНАГХ, 2004. – 380 с.

*Навчальне видання*

Методичні вказівки до виконання самостійної роботи з курсу

## **«1С БУХГАЛТЕРІЯ»**

(*для студентів заочної форми навчання освітньо-кваліфікаційного рівня бакалавр, напряму підготовки 6.030509 «Облік і аудит»*)

(*Рос. мовою*)

Укладач **Мордовцев** Сергій Михайлович

Відповідальний за випуск *А. І. Кузнецов*

*В авторській редакції*

Комп'ютерний набір *С. М. Мордовцев*

Комп'ютерне верстання *К. А. Алексанян*

План 2011, поз. 646М

Підп. до друку 27.12.2011 Формат  $60 \times 84/16$ Друк на різографі. Ум. друк. арк. 2,3 Тираж 50 пр. Зам. №

Видавець і виготовлювач: Харківська національна академія міського господарства, вул. Революції, 12, Харків, 61002 Електронна адреса: rectorat@ksame.kharkov.ua Свідоцтво суб'єкта видавничої справи: ДК № 4064 від 12.05.2011 р.